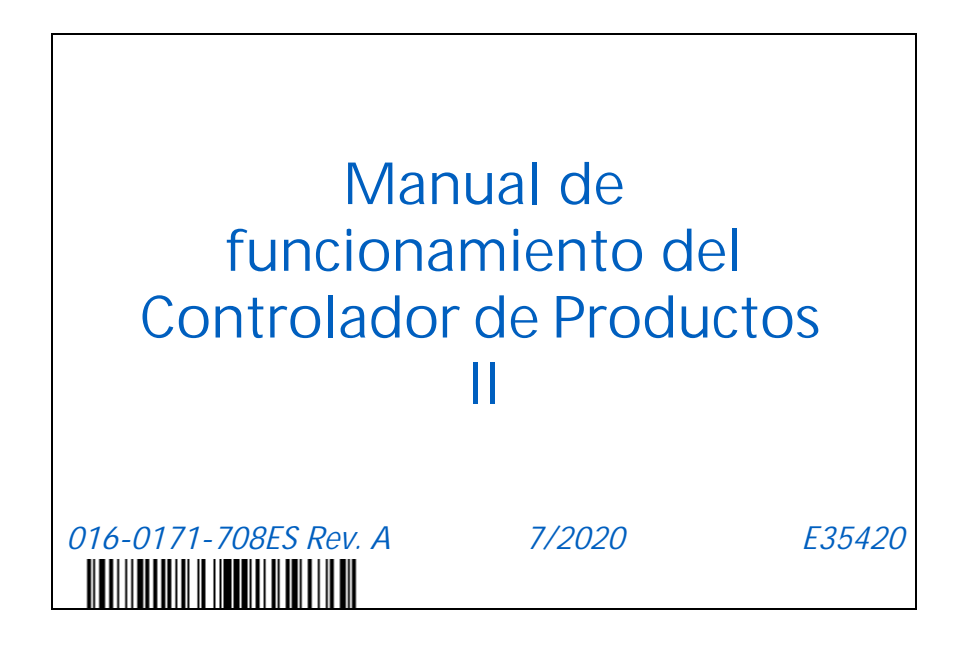

**Copyright 2020**

**Si bien se intentó por todos los medios garantizar la exactitud de este documento, Raven Industries no asume ninguna responsabilidad por omisiones y errores. Tampoco asume ninguna responsabilidad legal por los daños que pueden resultar del uso de la información aquí contenida.**

**Raven Industries no será responsable por daños secundarios o resultantes, o por la pérdida de ganancias o beneficios previstos, pérdida o interrupción de trabajo, o deterioro de datos que se ocasionen por el uso, o la imposibilidad de uso, de este sistema o cualquiera de sus componentes. No se responsabilizará a Raven Industries por las modificaciones o reparaciones realizadas fuera de nuestras instalaciones, ni por daños que resulten del mantenimiento inadecuado de este sistema.**

**Como ocurre con todas las señales inalámbricas y satelitales, varios factores pueden influir en la disponibilidad y precisión de la navegación inalámbrica y satelital, y en los servicios de corrección (por ejemplo, GPS, GNSS, SBAS, etc.). Por lo tanto, Raven Industries no puede garantizar la exactitud, integridad, continuidad o disponibilidad de estos servicios ni la capacidad para utilizar los sistemas de Raven, o los productos que se utilizan como componentes de los sistemas, que dependen de la recepción de esas señales o la disponibilidad de esos servicios. Raven Industries no acepta ninguna responsabilidad por el uso de cualquiera de esas señales o servicios para otros propósitos que no sean los estipulados.**

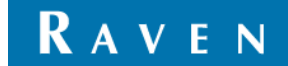

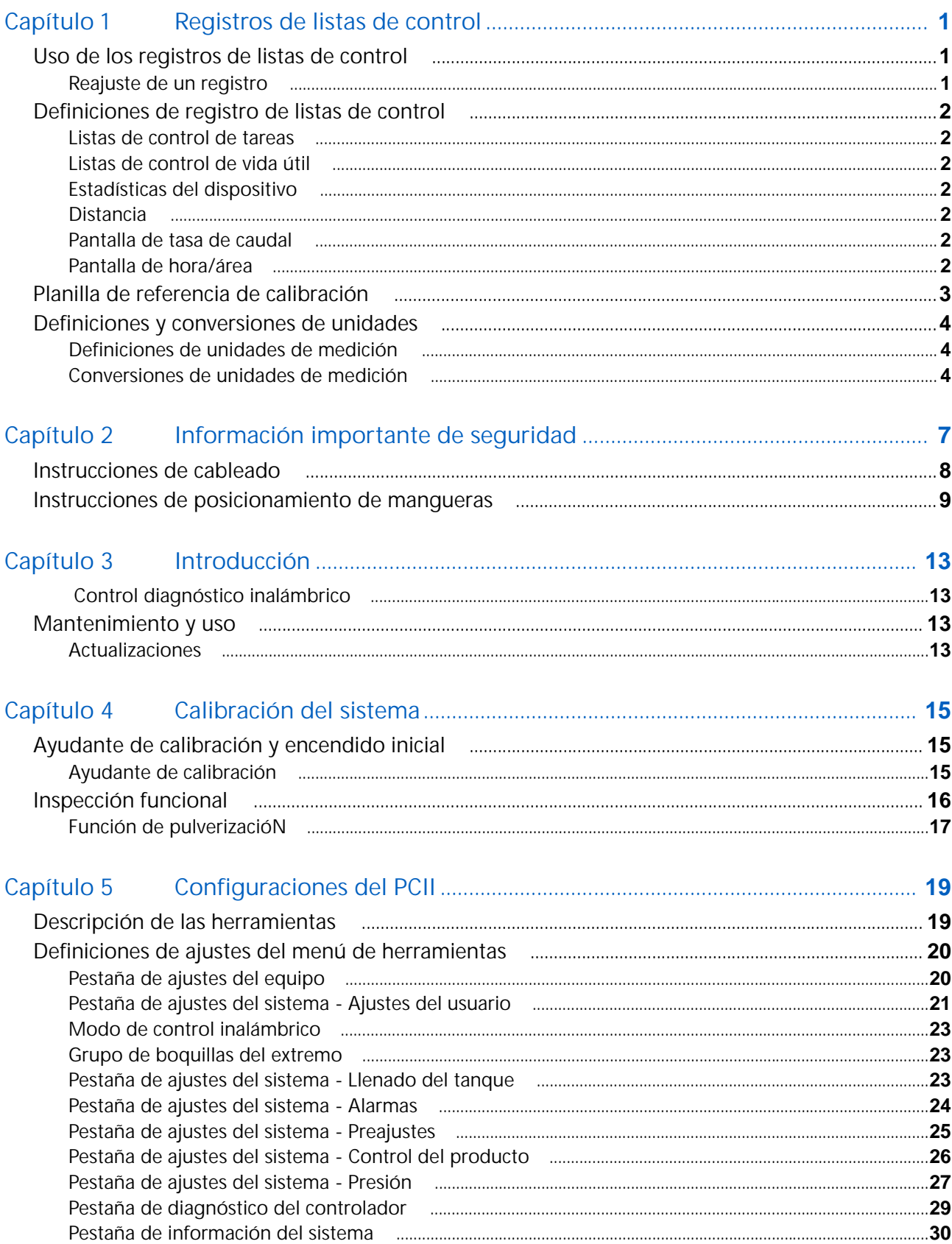

### **Table of Contents**

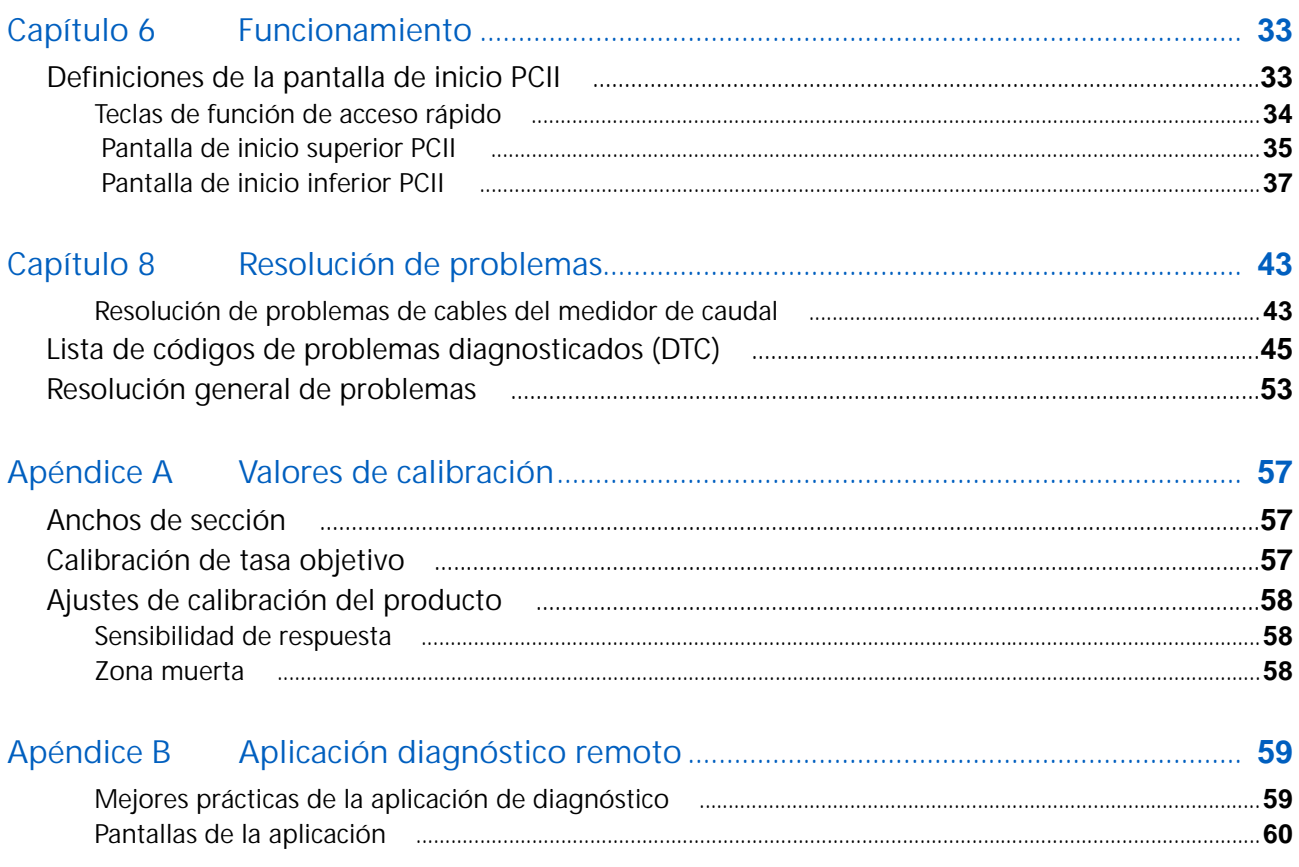

## <span id="page-4-3"></span><span id="page-4-0"></span>CAPÍTULO **1** REGISTROS DE LISTAS DE CONTROL

## <span id="page-4-4"></span><span id="page-4-1"></span>USO DE LOS REGISTROS DE LISTAS DE CONTROL

**NOTA:** El controlador de productos II será descrito en este manual como PCII.

Para acceder al aviso de registros de listas de control PCII:

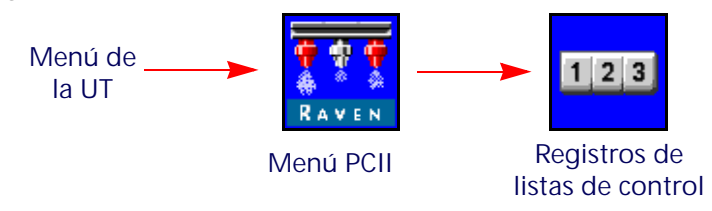

- 1. Abra el Menú de la UT y seleccione el botón de menú PCII.
- 2. Desde la pantalla de inicio, seleccione las teclas de función de Registros de listas de control a lo largo del lateral derecho de la pantalla.

## <span id="page-4-2"></span>REAJUSTE DE UN REGISTRO

Para reajustar un registro:

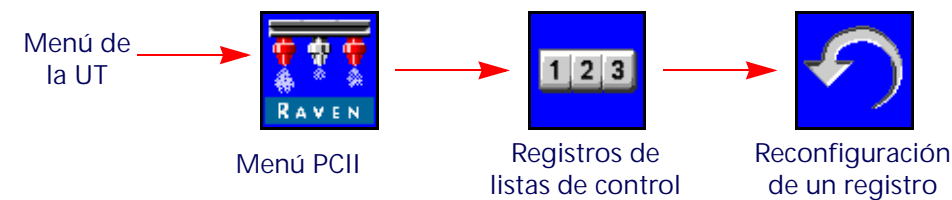

- 1. Abra el Menú de la UT y seleccione el botón de menú PCII.
- 2. Desde la pantalla de inicio, seleccione las teclas de función de Registros de listas de control a lo largo del lateral derecho de la pantalla.
- 3. En la pestaña de Datos totales, seleccione el botón de Reinicio para reconfigurar el registro.
- 4. Acepte el aviso de confirmación para reconfigurar el registro seleccionado.
- 5. Repita el proceso anterior para reconfigurar los demás registros de listas de control, según lo desee.

## <span id="page-5-0"></span>DEFINICIONES DE REGISTRO DE LISTAS DE CONTROL

El sistema Raven PCII:

- Tarea Vida útil
	- Distancia Dispositivo
- Tasa de caudal Área
- Además de las listas de control de área y volumen, la pantalla de registros de listas de control también muestra la distancia recorrida y el volumen actual por minuto y área por hora.

## <span id="page-5-7"></span><span id="page-5-1"></span>LISTAS DE CONTROL DE TAREAS

Los registros de volumen y área de la tarea le permiten al operador mantener una lista de control en ejecución de la aplicación del producto, en un campo específico durante una duración breve de aplicación, tal como un día o semana.

### <span id="page-5-8"></span><span id="page-5-2"></span>LISTAS DE CONTROL DE VIDA ÚTIL

Los registros de volumen y área de vida útil tienen como fin mantener una lista de control en ejecución de un plazo mayor de los datos de la aplicación (es decir, la aplicación del producto durante una semana, mes o temporada).

### <span id="page-5-3"></span>ESTADÍSTICAS DEL DISPOSITIVO

El registro de estadísticas de volumen y área del dispositivo mantienen una lista de control en ejecución de la vida operativa del sistema PCII. Dicha lista de control no puede ser reconfigurada por el operador de la máquina.

#### <span id="page-5-9"></span><span id="page-5-4"></span>DISTANCIA

El registro de distancia funciona como un odómetro del sistema PCII y proporciona la distancia recorrida desde la última vez en que se eliminó el registro de distancia. La pantalla de registro de distancia también puede ser de utilidad al ajustar el sistema PCII o para ayudar con los procedimientos de resolución de problemas.

### <span id="page-5-11"></span><span id="page-5-5"></span>PANTALLA DE TASA DE CAUDAL

Durante la aplicación del producto, su volumen actual aplicado por minuto aparece en la pestaña de Datos totales. Dicho valor puede ser de utilidad al ajustar el sistema PCII o para ayudar con los procedimientos de resolución de problemas.

### <span id="page-5-10"></span><span id="page-5-6"></span>PANTALLA DE HORA/ÁREA

El área actual cubierta por hora está disponible en la pestaña de Datos totales. Dicho valor puede ser de utilidad al revisar la calibración del sistema PCII o para ayudar con los procedimientos de resolución de problemas.

## <span id="page-6-1"></span><span id="page-6-0"></span>PLANILLA DE REFERENCIA DE CALIBRACIÓN

Registrar los ajustes y valores de calibración usados al programar el sistema en los campos de abajo y guardar esta planilla para referencia futura.

## INFORMACIÓN GENERAL DEL ACCESORIO

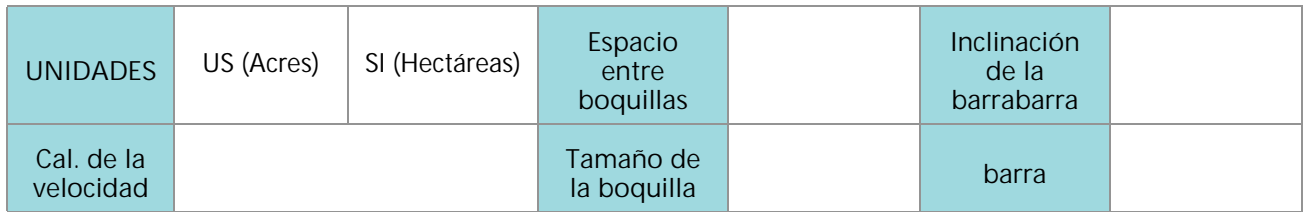

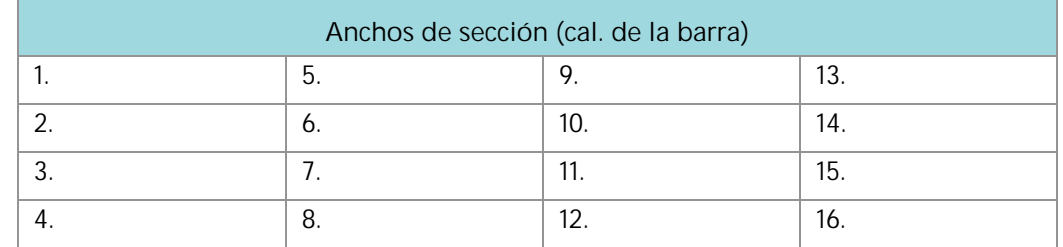

### AJUSTES DE LLENADO DEL TANQUE

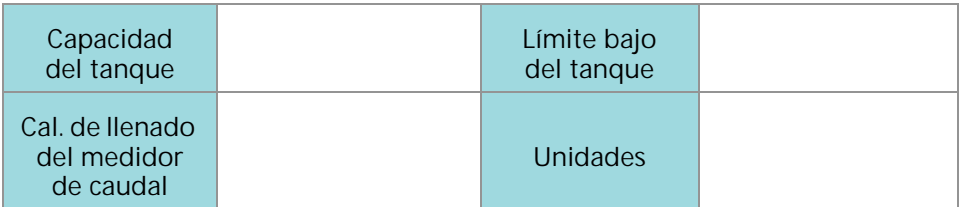

### AJUSTES DE CONTROL DEL PRODUCTO

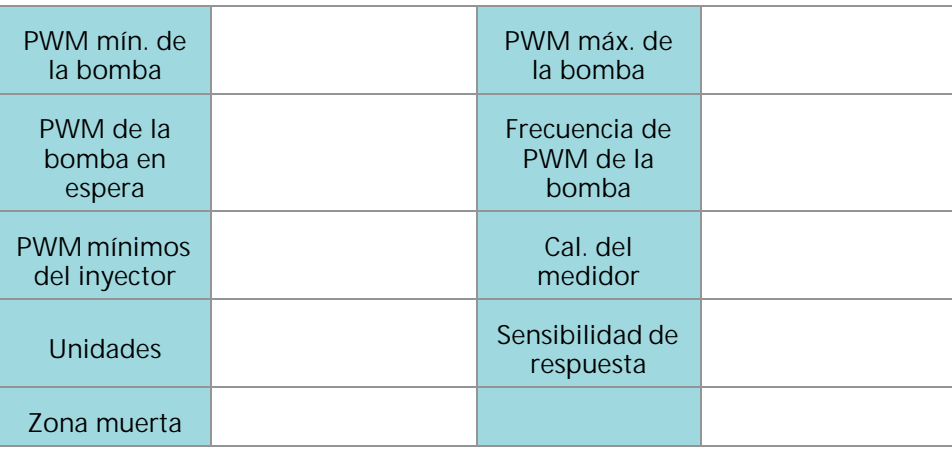

AJUSTES DE PRESIÓN

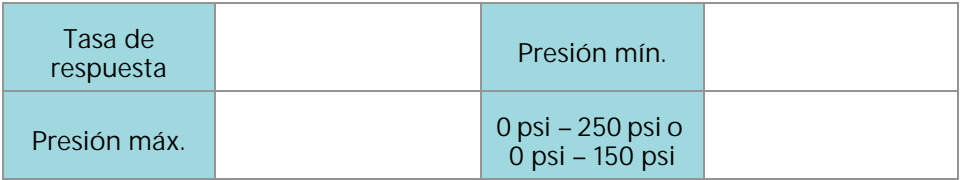

## <span id="page-7-3"></span><span id="page-7-0"></span>DEFINICIONES Y CONVERSIONES DE UNIDADES

## <span id="page-7-5"></span><span id="page-7-1"></span>DEFINICIONES DE UNIDADES DE MEDICIÓN

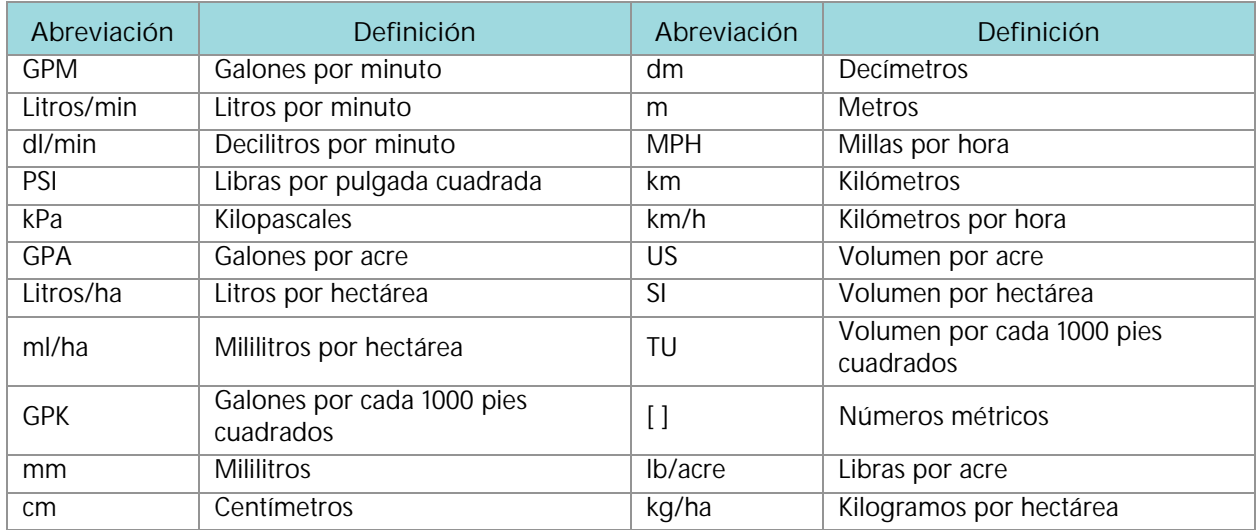

## <span id="page-7-4"></span><span id="page-7-2"></span>CONVERSIONES DE UNIDADES DE MEDICIÓN

Para convertir el valor de calibración del medidor a la unidad de medición seleccionada, dividir el número original impreso en la etiqueta del medidor de caudal por el valor de conversión deseado.

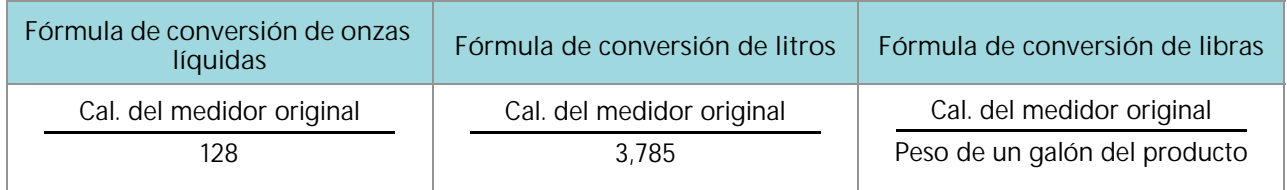

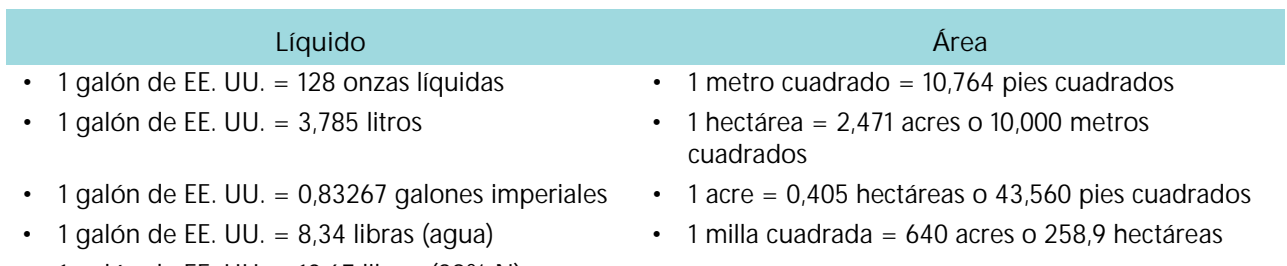

• 1 galón de EE. UU. = 10,67 libras (28% N)

### **Líquido Área**

- $\cdot$  1 galón de EE. UU. = 11,06 libras (32% N)
- 1 galón de EE. UU. = 11,65 libras (10-34-0)

## **Longitud Presión**

- 1 milímetro (mm) =  $0.039$  pulgadas 1 psi =  $6.89$  kPa
- 1 centímetro (cm) =  $0.393$  pulgadas 1 kPa =  $0.145$  psi
- 1 metro (m) =  $3,281$  pies
- $\cdot$  1 kilómetro (m) = 0,621 millas
- 1 pulgada =  $25,4$  mm o  $2,54$  cm
- 1 milla =  $1,609$  km

## <span id="page-10-1"></span><span id="page-10-0"></span>CAPÍTULO **2** INFORMACIÓN IMPORTANTE DE SEGURIDAD

# *AVISO*

Lea este manual y las instrucciones de funcionamiento y seguridad incluidas con el accesorio o el controlador antes de instalar el sistema de control Raven PCII.

- Cumpla con toda la información de seguridad presentada en este manual.
- Si necesita ayuda con alguna parte de la instalación o reparación de su equipo Raven, contacte a un distribuidor local del Raven para que le brinden soporte.
- Cumpla con todas las etiquetas de seguridad pegadas en los componentes del sistema. Asegúrese de mantener todas las etiquetas en buen estado y reemplazar las que falten o estén dañadas. Para obtener reemplazos de etiquetas de seguridad dañadas o faltantes, contacte a un distribuidor local de Raven.

Al operar la máquina luego de instalar el sistema de control Raven PCII:

- Esté alerta y preste atención a sus alrededores.
- No opere ningún equipo agrícola si ha tomado alcohol o alguna sustancia ilegal.
- Establezca y mantenga una distancia de trabajo segura de otras personas. El operador es responsable de desactivar el control del producto cuando ha disminuido una distancia de trabajo segura.
- Desactive el sistema antes de comenzar con el trabajo de mantenimiento en la máquina o en las piezas del sistema de control.

# **ADVERTENCIA**

#### SEGURIDAD DE LOS QUÍMICOS AGRÍCOLAS

- Siempre cumpla con las etiquetas e instrucciones de seguridad provistas por el fabricante o proveedor de químicos.
- Siempre use equipos adecuados de protección personal, según lo recomendado por el fabricante del equipo o químicos.
- Al guardar químicos agrícolas sin usar:
	- **•** Guarde los químicos agrícolas en el contenedor original y no los transfiera a contenedores sin identificar o contenedores usados para alimentos o bebidas.
	- **•** Guarde los químicos en un área segura y cerrada con llave, lejos de los alimentos de humanos y ganado.
	- **•** Mantenga a los niños alejados de las áreas de almacenamiento de químicos.
- Llene, enjuague, calibre y descontamine los sistemas de aplicación de químicos en un área donde el escurrimiento no llegue a estanques, lagos, arroyos, áreas de ganado, jardines o áreas pobladas.
- Evite inhalar las partículas pulverización y el polvo químico, y el contacto directo con cualquier químico agrícola. Consulte de inmediato con un Médico si los síntomas de la enfermedad se producen durante, o pronto luego del uso de los químicos, productos o equipos agrícolas.
- Luego de manipular o aplicar químicos agrícolas:
	- **•** Lávese bien las manos y la cara luego de usar químicos agrícolas y antes de comer, beber o usar el baño.
	- **•** Enjuague bien con agua el equipo usado para mezclar, transferir o aplicar químicos luego de usarlo o antes de reparar cualquier componente del sistema de aplicación.
- Cumpla con todas las reglamentaciones federales, estatales y locales en cuanto a la manipulación, uso y desecho de los químicos, productos y contenedores agrícolas. Enjuague tres veces y pinche o aplaste los contenedores vacíos antes de desecharlos correctamente. Contacte a una agencia local medioambiental o centro de reciclaje para obtener información adicional.

# **PRECAUCIÓN**

#### <span id="page-11-1"></span>SEGURIDAD ELÉCTRICA

- Siempre asegúrese de que los conectores de alimentación estén conectados con la polaridad correcta, como aparece indicado. Invertir los cables podría dañar gravemente los componentes eléctricos y el equipo.
- Conecte el cable de alimentación en último lugar.
- Desconecte el sistema de control PCII de la batería del vehículo antes de encender el vehículo haciendo puente con la batería.
- Desconecte el sistema de control PCII de la batería del vehículo antes de soldar cualquier componente del accesorio.

## <span id="page-11-0"></span>INSTRUCCIONES DE CABLEADO

La palabra "arnés" se utiliza para referirse a todos los conectores y cables eléctricos, bifilares y no bifilares. Al instalar el arnés, asegúrelo al menos cada 30 cm (12 pulg.) del marco. Siga el arnés actual lo más posible y use estas pautas:

El arnés no debe tener contacto o sujetarse a:

- Líneas y mangueras con fuerzas de alta vibración o picos de presión.
- Líneas y mangueras que lleven líquidos calientes más allá de las especificaciones del componente del arnés.

Evite el contacto con cualquier borde afilado o superficies abrasivas, tales como, entre otras:

- Bordes cortados por oxicorte o rotos.
- Bordes de superficies tratadas con máquinas.
- Roscas de tornillos o cabezas de tornillos hexagonales.
- Extremos de abrazaderas ajustables de mangueras.
- Conductos de salida de cables sin protección, los extremos o laterales.
- Accesorios de tubos y mangueras.

El cableado no debe permitir que los arneses:

- Cuelguen por debajo de la unidad.
- Tengan el potencial de dañarse por la exposición al entorno exterior. (Es decir, ramas de árboles, residuos, sujetadores.)
- Estén colocados en áreas de contacto o en contacto con los componentes de la máquina, que tomen temperaturas más altas que la calificación de temperaturas de los componentes del arnés.
- El cableado debe estar protegido o recubierto si debe pasar cerca de temperaturas calientes que superan las especificaciones de los componentes del arnés.

El arnés no debe tener dobleces afilados.

Dejar un espacio suficiente con las zonas operativas de los componentes de la máquina, tales como:

- Conductores, juntas y remaches universales (es decir, remache de 3 puntos).
- Poleas, engranajes y engranajes de cadena.
- Deflexión y contratensión de correas y cadenas.
- Zonas de ajuste de soportes ajustables.
- Cambios de posición de los sistemas de suspensión y dirección.
- Eslabones, cilindros, juntas de articulación y sujetadores móviles.
- Componentes de conexión a tierra.

En el caso de las secciones del arnés que se muevan durante el funcionamiento de la máquina:

- Dejar una longitud suficiente de movimiento libre sin interferencia para evitar: jaleos, compresión, aplastamiento o fricción, en especial, en los puntos de articulación y balanceo.
- Sujete los arneses de manera segura para forzar el movimiento controlado en la sección deseada del arnés.
- Evite girar o flexionar bruscamente los arneses en distancias cortas.
- Los conectores y empalmes no deben estar en las secciones del arnés que se muevan.

Proteja los arneses contra:

- Objetos extraños, tales como rocas que puedan caerse o ser arrojadas por la unidad.
- Acumulación de tierra, lodo, nieve, hielo, su inmersión en agua y aceite.
- Ramas de árboles, arbustos y residuos.
- Daños debido a que el personal de servicio o los operadores podría pisarlas o usarlas como barra de sujeción.
- Daños al pasarlas a través de estructuras de metal.
- **IMPORTANTE:** Evite rociar de manera directa los componentes y conexiones eléctricos con agua a alta presión. El rociamiento de agua a alta presión puede penetrar los sellos y hacer que los componentes eléctricos se corroan o, de otra manera, se dañen. Al realizar el mantenimiento:
	- **•** Inspeccionar todos los componentes y conexiones eléctricos en busca de daños o corrosión. Reparar o reemplazar los componentes, conexiones o cables, según sea necesario.
	- **•** Asegurarse de que las conexiones estén limpias, secas y sin daños. Reparar o reemplazar los componentes, conexiones o cables, según sea necesario.
	- **•** Limpiar los componentes o las conexiones con agua de baja presión, aire presurizado o un activo de limpieza en aerosol para componentes eléctricos.
	- **•** Quitar el agua visible de la superficie de los componentes, conexiones o sellos con aire presurizado o un activo de limpieza en aerosol para componentes eléctricos. Dejar que los componentes se sequen por completo antes de reconectar los cables.

## <span id="page-12-0"></span>INSTRUCCIONES DE POSICIONAMIENTO DE MANGUERAS

La palabra "manguera" se usa para referirse a todos los componentes flexibles que transportan líquido. Siga las mangueras actuales lo más posible y use estas pautas:

Las mangueras no deben tener contacto o sujetarse a:

- Componentes con fuerzas de alta vibración.
- Componentes que transporten líquidos calientes más allá de las especificaciones del componente.

Evite el contacto con cualquier borde afilado o superficies abrasivas, tales como, entre otras:

- Bordes cortados por oxicorte o rotos.
- Bordes de superficies tratadas con máquinas.
- Roscas de tornillos o cabezas de tornillos hexagonales.
- Extremos de abrazaderas ajustables de mangueras.

El cableado no debe permitir que las mangueras:

- Cuelguen por debajo de la unidad.
- Tengan el potencial de dañarse por la exposición al entorno exterior. (Es decir, ramas de árboles, residuos, sujetadores.)
- Estén colocadas en áreas de contacto o en contacto con los componentes de la máquina, que tomen temperaturas más altas que la calificación de temperaturas de los componentes de las mangueras.
- Las mangueras deben estar protegidas o recubiertas si deben pasar cerca de temperaturas calientes que superan las especificaciones de los componentes de las mangueras.

Las mangueras no deben tener dobleces afilados.

Dejar un espacio suficiente con las zonas operativas de los componentes de la máquina, tales como:

- Conductores, juntas y remaches universales (es decir, remache de 3 puntos).
- Poleas, engranajes y engranajes de cadena.
- Deflexión y contratensión de correas y cadenas.
- Zonas de ajuste de soportes ajustables.
- Cambios de posición de los sistemas de suspensión y dirección.
- Eslabones, cilindros, juntas de articulación y sujetadores móviles.
- Componentes de conexión a tierra.

En el caso de las secciones de las mangueras que se muevan durante el funcionamiento de la máquina:

- Dejar una longitud suficiente de movimiento libre sin interferencia para evitar: jaleos, compresión, aplastamiento o fricción, en especial, en los puntos de articulación y balanceo.
- Sujete las mangueras de manera segura para forzar el movimiento controlado en la sección deseada de la manguera.
- Evite girar o flexionar bruscamente las mangueras en distancias cortas.

#### Proteja las mangueras contra:

- Objetos extraños, tales como rocas que puedan caerse o ser arrojadas por la unidad.
- Acumulación de tierra, lodo, nieve, hielo, su inmersión en agua y aceite.
- Ramas de árboles, arbustos y residuos.
- Daños debido a que el personal de servicio o los operadores podría pisarlas o usarlas como barra de sujeción.
- Daños al pasarlas a través de estructuras de metal.
- Lavado de alta presión.

**IMPORTANTE:** Evite rociar de manera directa los componentes y conexiones eléctricos con agua a alta presión. El rociamiento de agua a alta presión puede penetrar los sellos y hacer que los componentes eléctricos se corroan o, de otra manera, se dañen. Al realizar el mantenimiento:

> **•** Inspeccionar todos los componentes y conexiones eléctricos en busca de daños o corrosión. Reparar o reemplazar los componentes, conexiones o cables, según sea necesario.

- **•** Asegurarse de que las conexiones estén limpias, secas y sin daños. Reparar o reemplazar los componentes, conexiones o cables, según sea necesario.
- **•** Limpiar los componentes o las conexiones con agua de baja presión, aire presurizado o un activo de limpieza en aerosol para componentes eléctricos.
- **•** Quitar el agua visible de la superficie de los componentes, conexiones o sellos con aire presurizado o un activo de limpieza en aerosol para componentes eléctricos. Dejar que los componentes se sequen por completo antes de reconectar los cables.

## CAPÍTULO INTRODUCCIÓN

## <span id="page-16-0"></span>**3**

El sistema de control PCII está diseñado para proporcionar una tasa de producto vía terminal universal (UT) ISOBUS. Agregar el sistema de control PCII a un sistema de control de producto actual ISOBUS permitirá que un operador de la máquina supervise y controle la tasa de aplicación del producto y su presión, de manera independiente y directamente desde la UT sin pantallas, controladores o consolas adicionales.

En este documento, proporciona información acerca de los siguientes aspectos del sistema de control PCII:

- Ajuste inicial y navegación
- **Calibración**
- Funcionamiento del sistema PCII
- Actualización de los componentes PCII
- **NOTA:** En este manual, se asume que los accesorios de control requeridos ya están instalados en el equipo admitido y que están correctamente conectados.

## <span id="page-16-1"></span>CONTROL DIAGNÓSTICO INALÁMBRICO

El control diagnóstico inalámbrico le permite al usuario controlar el sistema y realizar el diagnóstico a través de un dispositivo móvil personal, tales como una tableta o un teléfono inteligente. El usuario puede encender y apagar secciones de la barra; encender o apagar la bomba y ver información del sistema en tiempo real, para resolver problemas o con fines demostrativos sin tener que dejar la cabina. Se requiere un dispositivo compatible de baja energía Bluetooth (BLE, por su sigla en inglés).

## <span id="page-17-2"></span><span id="page-17-0"></span>MANTENIMIENTO Y USO

Siempre siga los procedimientos de mantenimiento recomendados por el fabricante del equipo para guardar el equipo.

### <span id="page-17-1"></span>ACTUALIZACIONES

Las actualizaciones de los manuales de Raven, así como las del software de las consolas Raven, controladores de productos y unidades electrónicas de control de válvulas están disponibles en el sitio web de Applied Technology Division:

#### <https://portal.ravenprecision.com/>

- **NOTA:** Antes de actualizar el software, registre todos los ajustes en la *[Planilla de referencia de calibración](#page-6-1)* [sección de la página 3.](#page-6-1) Luego de finalizada la actualización, reinicie los valores predeterminados del sistema y recalíbrelo. Se requiere de la Raven Service Tool (N/P 117-0171-464) y de una computadora portátil (Windows 7 o más reciente) para actualizar el software del sistema de control de inyectores PCII.® Consulte el manual de la Raven Service Tool para obtener más ayuda con la actualización de las válvulas de control de inyectores PCII o la unidad electrónica de control (Controlador de producto II) PCII.®
- **NOTA:** Regístrese en las alertas por correo electrónico para recibir notificaciones cuando estén disponibles las actualizaciones de los productos Raven en el sitio web de la empresa.

En Raven Industries, nos esforzamos por hacer su experiencia con nuestros productos lo más recompensadora posible. Una manera de mejorar dicha experiencia es que nos brinde su opinión acerca de este manual.

Sus comentarios ayudarán a moldear el futuro de la documentación de nuestros productos y el servicio en general que brindamos. Apreciamos la oportunidad de vernos como nuestros clientes nos ven y estamos ansiosos por recolectar ideas sobre cómo hemos ayudado o sobre cómo podemos mejorar.

Para brindarle un mejor servicio, envíe un correo electrónico con la siguiente información a:

#### [techwriting@ravenind.com](mailto:techwriting@ravenind.com)

- Manual de funcionamiento del Controlador de Productos II
- 016-0171-708ES Rev. A
- Comentarios u opiniones (incluir números de capítulo o página, si corresponde).
- Cuéntenos cuánto tiempo ha usado este u otros productos Raven.

No compartiremos su correo electrónico ni ninguna información que nos dé con nadie más. Sus comentarios son valiosos y extremadamente importantes para nosotros.

Muchas gracias por su tiempo.

## CAPÍTULO CALIBRACIÓN DEL SISTEMA

## <span id="page-18-3"></span><span id="page-18-0"></span>**4**

## <span id="page-18-1"></span>AYUDANTE DE CALIBRACIÓN Y ENCENDIDO INICIAL

El ayudante de calibración debe ser completado la primera vez que el sistema PCII es encendido en la red ISOBUS o si se reconfiguran los ajustes predeterminados del sistema. El ayudante de calibración le permite al operador configurar rápidamente el sistema PCII

Revise las secciones siguientes para obtener ayuda con el ayudante de calibración respecto al sistema de control de inyectores PCII

### <span id="page-18-5"></span><span id="page-18-2"></span>AYUDANTE DE CALIBRACIÓN

Para acceder al ayudante de calibración PCII durante el encendido inicial del sistema:

- 1. Encienda la UT y deje que la pantalla se inicie, junto al sistema ISOBUS.
- **NOTA:** Si está correctamente conectada y encendida, la UT detectará automáticamente la unidad electrónica de control del controlador de producto II

Si no es detectada por la terminal de la pantalla, solucione el problema de la unidad electrónica de control del controlador de producto II y reinicie el sistema. Consulte ["Resolución de problemas" en](#page-44-2)  [la página 43](#page-44-2) para obtener ayuda con los problemas de conexión. Contacte a un distribuidor local de Raven para obtener más ayuda con la resolución de problemas si la unidad electrónica de control del controlador del producto II sigue sin aparecer.

2. Una vez que dicha unidad PCII sea detectada, el botón de Menú PCII aparecerá en el Menú de la UT.

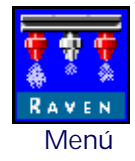

3. Pulse el botón del Menú para acceder a la interfaz del usuario del sistema de control PCII

La primera vez que el sistema PCII sea iniciado en la UT, o si se han reconfigurado los ajustes predeterminados, aparecerá el aviso del ayudante de calibración por primera vez.

#### AJUSTE DEL ESPACIAMIENTO DE LAS BOQUILLAS

**NOTA:** En el espaciamiento de boquillas ingrese la distancia de una boquilla a otra.

#### <span id="page-18-4"></span>AJUSTE DE BARRERA BOQUILLA DE DERIVACIÓN

Ajuste de barrera solo está disponible si el pulverizador fue seleccionado como tipo de aplicador. Si se seleccionó Aplicador, se omite el ajuste de barrera.

1. El aviso de Ajuste de barrera aparecerá una vez que finalice el proceso automático de graduación.

- 2. Habilite la opción de barrera si las válvulas de barrera están conectadas al sistema. Seleccione el casillero de Habilitar botones en pantalla para controlar las válvulas en toda la interfaz en pantalla. Si va a usar interruptores secundarios de producción en el sensor de la barra en las barreras, ingrese la producción por sección correspondiente respecto de las barreras izquierda y derecha.
- 3. Seleccione el botón Siguiente para continuar con la confirmación Ajuste de sección

#### <span id="page-19-0"></span>AJUSTE DE SECCIÓN E INTERRUPTOR

- 1. Seleccione el campo Cantidad de secciones e ingrese el número de boquillas en cada sección de la maquina
- 2. Seleccione el botón Siguiente para ver el aviso de Ajuste de ancho de sección.
- 3. Seleccione los campos Ancho de sección e ingrese el ancho de cada sección.
	- a. La sección 1 siempre es la sección más alejada a la izquierda del accesorio y el número de sección más alto es siempre la sección más alejada a la derecha.
	- b. Mida el ancho de la barra (o cuente la cantidad de boquillas y multiplíquela por el espacio entre ellas en cada sección e ingrese las medidas de la sección, a fin de garantizar que el sistema registre con precisión la cobertura por sección durante las aplicaciones en campo.
- 4. Pulse Siguiente para ver la página distancia de la barra.
- 5. Ingrese la distancia deseada de la barra desde el eje trasero.
- 6. Pulse Siguiente para continuar con el aviso de Mapeo de conmutación si se detecta el nodo de sensor de la barra o de la caja de distribución.
- 7. Respecto de cada sección configurada, use el campo desplegable para seleccionar el número del interruptor deseado para asignar cada sección configurada a un interruptor.
- 8. Cuando todos los interruptores de sección estén configurados para la operación deseada, seleccione el botón Siguiente para proceder.

#### <span id="page-19-1"></span>CALIBRACIÓN DEL TRANSDUCTOR DE PRESIÓN

- 1. Seleccione el tipo de Transductor. Las opciones disponibles son 0-250 PSI y 0-150 PSI. Si se está usando un transductor personalizado, seleccione una de las opciones disponibles en el ayudante. Luego de finalizado el ayudante de calibración, navegue hasta el Menú avanzado de calibración de presión y seleccione Personalizado. Siga las instrucciones de calibración del transductor personalizado.
- 2. Presione Siguiente. Si se detecta un transductor de pulverización, aparecerá el aviso de Calibración de presión de pulverización. Si no se detecta un transductor de pulverización, aparecerá el aviso de Calibración del medidor.
- 3. Si se detecta un segundo Transductor de presión de pulverización, seleccione el tipo de transductor y presione el botón Siguiente para continuar con el aviso de calibración del medidor.

#### <span id="page-19-2"></span>CAL. DEL MEDIDOR Y UNIDADES

- 1. Seleccione el campo de Calibración del medidor e ingrese el valor de calibración usado para supervisar el caudal del producto del sistema PCII
- 2. Seleccione el campo de unidades y las unidades usadas por el medidor de caudal para supervisar este último.
- **NOTA:** Los medidores de caudal Raven utilizan una calibración del medidor en pulsos por cada 10 galones [37,9 l]. Es posible que otros medidores de caudal usen tasas diferentes de calibración.
- 3. Seleccione el botón Siguiente para continuar con la finalización de la calibración.

## <span id="page-20-0"></span>INSPECCIÓN FUNCIONAL

Consulte las siguientes secciones para obtener ayuda con la validación de que el sistema de control PCII haya sido instalado correctamente:

## <span id="page-20-2"></span><span id="page-20-1"></span>FUNCIÓN DE PULVERIZACIÓN

Para verificar que el sistema de control PCII esté funcionando correctamente luego de la instalación:

- 1. Enjuague el tanque principal del producto y las tuberías de la barra con agua limpia; y verifique que el tanque contenga, como mínimo, 400L de agua limpia.
- 2. Estacione el equipo en un área con suficiente espacio para desplegar las barras y permitir la inspección visual del patrón de pulverización desde una distancia moderada (por ej., 20 pies [6,1 m]).
- 3. Ajuste en modo manual el sistema de control PCII y configure el PWM de la bomba en 50%.
- 4. De ser necesario, abra la válvula del tanque.
- 5. De estar presente, encienda el interruptor de la máquina y, luego, presione la tecla de función de la bomba en pantalla para encender la bomba.

# <span id="page-22-2"></span><span id="page-22-0"></span>CAPÍTULO **5 CONFIGURACIONES DEL PCII**

## <span id="page-22-3"></span><span id="page-22-1"></span>DESCRIPCIÓN DE LAS HERRAMIENTAS

Los ajustes e información del sistema aparecen en cuatro categorías, que pueden ser vistas seleccionando las pestañas mostradas a lo largo del Menú de herramientas.

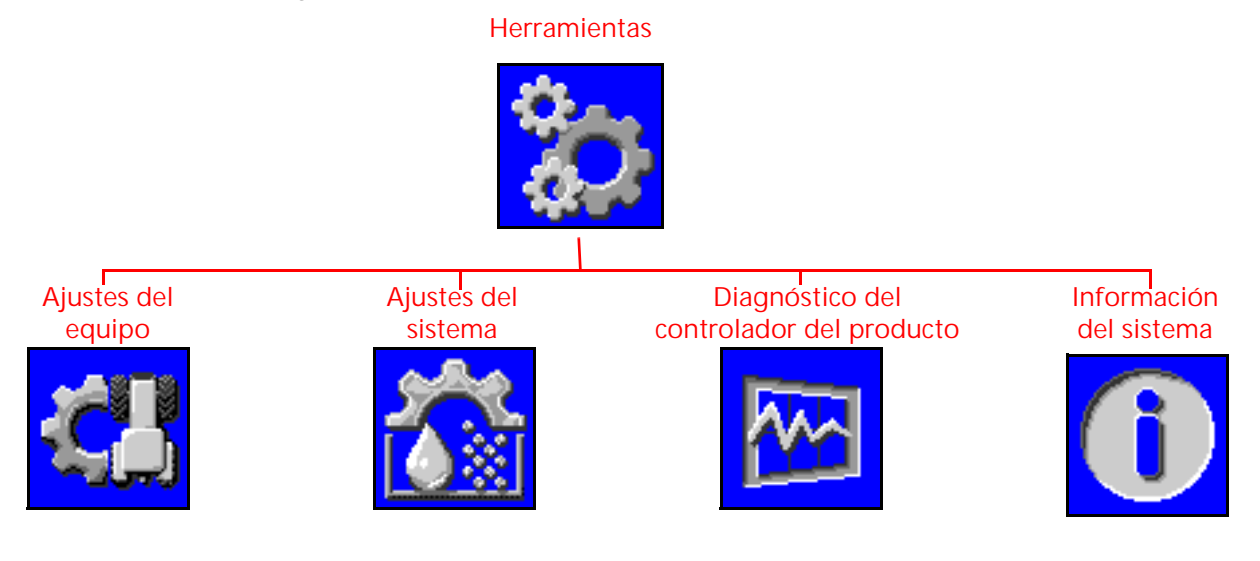

#### **NOTA:** De ser necesario, presione el botón de ayuda en cualquier pantalla para obtener más información.

**Ajustes del equipo.** Acceda a los ajustes del equipo para cambiar el tamaño del boquilla y accesar los datos del equipo.

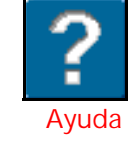

**Ajustes del sistema.** Ajuste los siguientes ajustes y categorías de funciones del producto principal o de cualquiera de los productos de inyección:

- -
- Ajustes de alarmas Ajustes de presión
- Ajustes del usuario **•** Ajustes predeterminados
- Ajustes de llenado del tanque Ajustes de control del producto
	-

**Diagnóstico del controlador del producto.** Acceda a la información del sistema que pueda proporcionar un diagnóstico avanzado del sistema PCII.

**Información del sistema.** Seleccione para ver los detalles de la unidad electrónica de control del controlador de producto II, tales como números de versión de hardware y software, tiempo de ejecución o conectividad del controlador de tareas.

# <span id="page-23-2"></span><span id="page-23-0"></span>DEFINICIONES DE AJUSTES DEL MENÚ DE HERRAMIENTAS

## <span id="page-23-1"></span>PESTAÑA DE AJUSTES DEL EQUIPO

Para acceder al Menú de ajustes del equipo:

<span id="page-23-4"></span>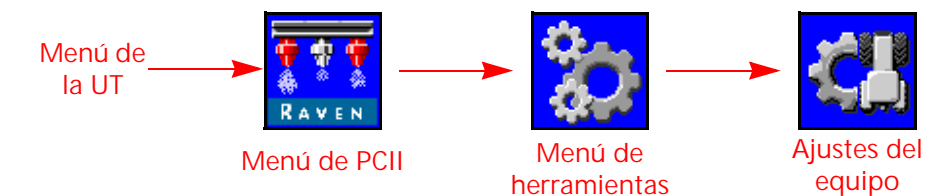

- 1. Abra el Menú UT y seleccione el botón de menú de PCII.
- 2. Seleccione las teclas de función del Menú de herramientas a lo largo del lateral derecho de la pantalla.
- 3. Seleccione la pestaña de Ajustes del equipo a lo largo de la pantalla. Podrán verse o modificarse los siguientes ajustes:

- **Página 1 Página 2**
	- Ancho total
	- Ancho de sección
	- Mapeo de conmutación
	- Cal. del medidor de caudal
- Tamaño de la boquilla de derivación Sensor de presión
	- Inclinación de la barra
	- Inyectores totales
	- Tipo de válvula
	- **Barreras**
	- Tipo de aplicación
	- Espacio del inyector

### <span id="page-23-3"></span>OPCIÓN DE TAMAÑO DE BOQUILLA

Utilice el campo desplegable de tamaño de boquilla para seleccionar el tamaño de orificio de la barra rociadora. Este ajuste se usa para ayudar con la información de aplicación que aparece en el operador del equipo durante las aplicaciones en campo. Este ajuste afectará el rango de velocidad, las pantallas del medidor de tasa y presión; y garantizará que el sistema de control de inyectores supervise con precisión la aplicación del producto durante las operaciones en campo. Es obligatorio ingresar un tamaño de boquilla de NCV, pero el tamaño de boquilla de derivación es opcional, según la configuración del inyector de la máquina.

Para los aplicadores de fertilizante que no tengan boquillas, debe seleccionarse 28% o 32% como tamaño de boquilla.

#### PANTALLAS DE ANCHO TOTAL Y DE SECCIÓN

**Ancho total.** El valor de ancho total muestra la suma de los anchos de sección actualmente programados.

**Anchos de sección.** Los anchos de las secciones individuales configuradas para el sistema de control de inyectores PCII se mostrarán debajo del ancho total.

**NOTA:** Reinicie el ayudante de calibración para ajustar o modificar los anchos de sección o el ancho total del accesorio.

**Mapeo de conmutación.** Las secciones mapeadas de una caja de cambios compatible del control manual de secciones se mostrarán con anchos de sección de diferentes colores. Pulse el ícono Ayuda en la ventana de confirmación de Ajustes del equipo para ver la leyenda de mapeo de conmutación.

**NOTA:** Deben conectarse una unidad electrónica de control con sensor de velocidad/interfaz ISOBUS de la barra, unidad electrónica de control del controlador de producto II, caja de cambios Raven ISOBUS o una unidad electrónica de control puente al sistema PCII. Para configurar el mapeo de conmutación personalizado, reinicie el ayudante de calibración reiniciando Ajustes predeterminados. Seleccione la Marca correspondiente de la máquina, Seleccionar un perfil personalizado y siga los avisos en pantalla de ayuda con las secciones de mapeo de las funciones de conmutación durante el ayudante de calibración.

#### <span id="page-24-1"></span>CAL. DEL MEDIDOR DE CAUDAL

Cal. del medidor de caudal muestra el número de calibración actual del medidor de caudal instalado.

#### SENSOR DE PRESIÓN

El sensor de presión muestra el rango de presión permisible del sensor de presión instalado.

#### DISTANCIA DE LA BARRA

Distancia de la barra muestra la distancia di de desplazamiento establecida desde la barra hasta el eje trasero.

Consulte el Capítulo 8, *[Resolución de problemas](#page-44-2)*para obtener más ayuda con la resolución de problemas.

#### TIPO DE VÁLVULA DE CONTROL

Muestra el tipo de válvula seleccionada durante la configuración de la máquina.

#### TIPO DE APLICACIÓN

Muestra el tipo de aplicación seleccionada durante la configuración de la máquina.

#### <span id="page-24-3"></span>PANTALLA DE ESPACIO ENTRE PICOS

La medida de espaciado entre picos ajustada durante la configuración de la máquina aparece en este campo. Este valor, multiplicado por el conteo de boquillas totales, debe igualar al valor de ancho total.

#### <span id="page-24-0"></span>PESTAÑA DE AJUSTES DEL SISTEMA - AJUSTES DEL USUARIO

Para acceder al Menú de ajustes del usuario:

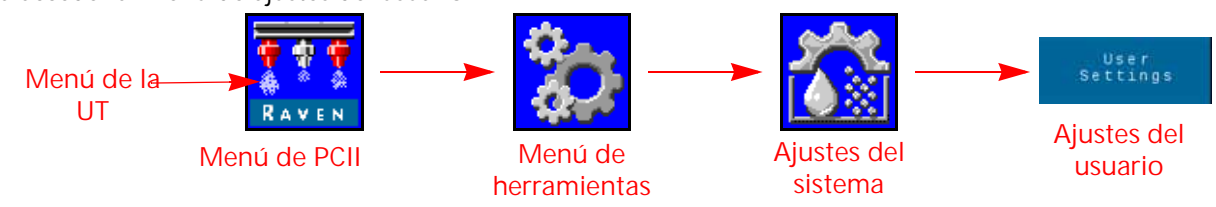

- 1. Abra el Menú UT y seleccione el botón de menú de PCII.
- 2. Desde la pantalla de inicio, seleccione las teclas de función del Menú de herramientas a lo largo del lateral derecho de la pantalla.
- 3. Seleccione la pestaña de Ajustes del sistema a lo largo de la pantalla.
- 4. Seleccione el botón Ajustes del usuario. Podrán verse o modificarse los siguientes ajustes:
	- Pantalla en adaptación Control automático de sección

<span id="page-24-2"></span> $\mathsf{L}\mathsf{O}$ 

- 
- 
- 
- Rendimiento de las NCV · Cal. de la velocidad
- Recirculación de la barra Interruptor del accesorio
- 
- Control RX/externo Accionamiento lateral alto PWM
- Habilitar compensación de giro Calibrar compensación de giro
- Segundos de anulación Habilitar control inalámbrico
	-
	-
	- Modo de control inalámbrico Inyectores grupales de extremo

#### PANTALLA EN ADAPTACIÓN

Habilite Pantalla en adaptación para mostrar la tasa objetivo como tasa real cuando esté dentro del 10% de la tasa objetivo. La tasa real aparecerá si el controlador de tasa no llega a la zona muerta de control en diez segundos.

#### CONTROL AUTOMÁTICO DE SECCIÓN

Permite el control de la sección en relación con los mapas de cobertura. Cuando está habilitado, el control de sección apagará automáticamente una sección activa a medida que ingrese en un área donde el producto ya haya sido aplicado previamente. A medida que la sección salga del área de aplicación previa, la función de control de sección vuelve a activar la sección.

#### CONTROL RX/EXTERNO

Habilite el Control RX/externo para permitir que la computadora de campo modifique la tasa de aplicación, según el mapa de prescripción y los campos de ingreso de tasa en pantalla del controlador de tareas.

Consulte el manual de funcionamiento de la UT para obtener ayuda con la carga y seleccionar la información de tasa prescrita en las aplicaciones en campo.

#### ACCIONAMIENTO LATERAL ALTO PWM

Active el accionador de la válvula para modular el lateral alto de la válvula PWM y proporcionar un retorno constante a tierra. En general, se selecciona al usar un bloque de sobrealimentación de PWM.

#### HABILITAR CONTROL INALÁMBRICO

Active la función de control inalámbrico para controlar la bomba, las válvulas de sección y los inyectores, junto con las aplicaciones de diagnóstico remoto con un dispositivo Blueetooth de baja energía una vez fuera de la cabina.

#### SEGUNDOS DE ANULACIÓN

Utilice el valor de segundos de anulación para ajustar el tiempo en que el sistema debe anular los comandos automáticos de sección y mantener activas las secciones. Esta función podrá ser usada al iniciar la aplicación con el equipo totalmente detenido; o para anular manualmente todas las secciones activas durante la cantidad determinada de segundos.

**NOTA:** El valor predeterminado de anulación es de 15 segundos. La válvula de segundos de anulación solo puede ser modificada fuera de un trabajo, desde este lugar. Si el usuario desea cambiar este valor al estar en un trabajo, use el widget de anulación en pantalla en el Viper 4.

> La anulación solo activará las secciones determinadas para su control automático por sección. Toda sección configurada para control manual, o apagado o encendido manualmente, no será afectada por la función de anulación de AccuBoom.

#### INTERRUPTOR DEL ACCESORIO

El interruptor del accesorio detecta por sensor la posición de la barra de herramientas y apaga la aplicación cuando es levantado y la activa cuando es descendido.

**NOTA:** Es posible que dicho valor no esté presente en los sistemas con un ìcono de Menú de velocidad/ sensor de la barra en la UT.

## <span id="page-26-0"></span>MODO DE CONTROL INALÁMBRICO

#### SECCIÓN

El dispositivo de diagnóstico inalámbrico remoto dirigirá el control de encendido/apagado de NCV. El dispositivo dirigirá la válvula de la barra y su NCV asociado de encendido/apagado.

## <span id="page-26-1"></span>GRUPO DE BOQUILLAS DEL EXTREMO

Al habilitar esta configuración, conectamos las tres boquillas en el extremo de la barra en el grupo que se encuentra directamente al costado. Cuando se abre una boquilla, todas las boquillas asociadas abren.

### <span id="page-26-3"></span><span id="page-26-2"></span>PESTAÑA DE AJUSTES DEL SISTEMA - LLENADO DEL TANQUE

Para acceder al menú de Ajustes de llenado del tanque de un producto de inyección o producto principal PCII:

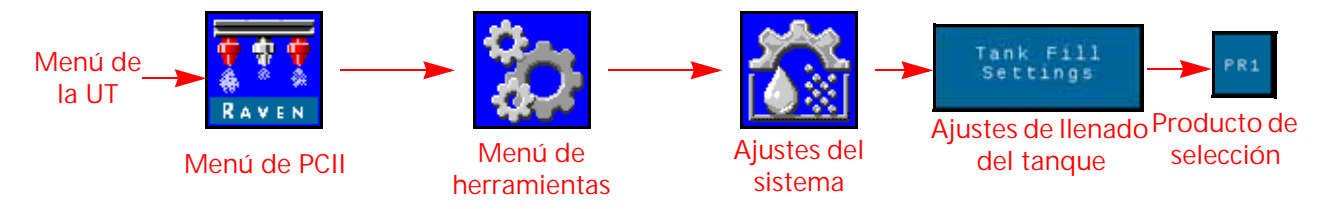

- 1. Abra el Menú UT y seleccione el botón de menú de PCII.
- 2. Desde la pantalla de inicio, seleccione las teclas de función del Menú de herramientas a lo largo del lateral derecho de la pantalla.
- 3. Seleccione la pestaña de Ajustes del sistema a lo largo de la pantalla.
- 4. Seleccione el botón Ajustes de llenado del tanque. Estará disponible la siguiente información:
	- Botón de recarga completa Capacidad del tanque
	-
	- Unidades y valor de calibración del medidor de llenado
- 
- Nivel del tanque Límite bajo del tanque
	- PWM máx. de llenado del tanque

**NOTA:** También se puede acceder al aviso de llenado del tanque seleccionando el indicador del tanque en la pantalla inferior de inicio PCII.

5. Seleccione la pestaña Producto que corresponda con el producto en edición.

#### BOTÓN DE RECARGA COMPLETA

Seleccione para reiniciar el volumen actual del tanque a su capacidad configurada. Use este botón para reiniciar rápidamente el volumen del tanque al rellenar tanques durante una operación en campo.

#### CAPACIDAD DEL TANQUE

Ingrese la capacidad máxima del tanque. Con los valores de nivel actual del tanque y capacidad del tanque, el indicador del tanque en la pantalla inferior de inicio mostrará el nivel de producto restante respecto de la aplicación actual.

**NOTA:** El valor de capacidad del tanque no podrá ser modificado al estar en un trabajo de aplicación.

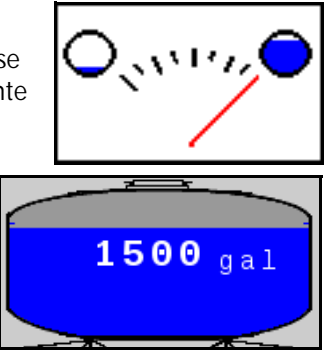

 $\mathsf{L}\mathsf{O}$ 

#### NIVEL DEL TANQUE

Ingrese el nivel actual del tanque. Esta función puede usarse para ajustar manualmente el nivel del tanque a un nivel diferente de su capacidad; para ajustar el volumen de producto si los productos son agregados a través de la parte superior del tanque o para corregir su volumen respecto de un volumen conocido de producto agregado al tanque. Ingrese el volumen manualmente al momento de la recarga o use el medidor de caudal del tanque para supervisar el nivel del tanque de manera automática.

#### LÍMITE BAJO DEL TANQUE

Active la función de Tanque bajo e ingrese el límite de volumen deseado en el que se mostrará un alerta por problemas de bajo nivel del tanque.

**NOTA:** Para que aparezcan las alarmas de tanque bajo durante las aplicaciones en campo, asegúrese de que la opción Tanque bajo esté activada en la pantalla Ajustes de alarmas. Consulte la *[Pestaña de ajustes](#page-27-0)  del sistema - Alarmas* [sección de la página 24](#page-27-0) para obtener más ayuda con la activación de la alarma de tanque bajo.

#### VALOR Y UNIDADES DE CALIBRACIÓN DEL MEDIDOR DE LLENADO (PRODUCTO PCII PRINCIPAL SOLAMENTE)

La calibración del medidor de llenado, o calibración del medidor, y las unidades y valores pueden ser encontrados en la etiqueta adjunta al medidor de caudal instalado en el sistema de llenado del tanque. Asegúrese de seleccionar las unidades adecuadas de calibración del medidor de caudal para garantizar la calibración correcta del sistema de llenado del tanque.

#### **NOTA:** Los medidores de caudal Raven utilizan una calibración del medidor en pulsos por cada 10 galones [37,9 l].

<span id="page-27-3"></span><span id="page-27-2"></span>Copie la información de la etiqueta para tenerla como referencia futura, ya que las etiquetas suelen borrarse o perderse durante las operaciones.

#### PWM MÁX. DE LLENADO DEL TANQUE

Los PWM máximos en que funcionará la bomba del producto mientras se llena el tanque del producto y al usar la función de llenado remoto del tanque.

## <span id="page-27-1"></span><span id="page-27-0"></span>PESTAÑA DE AJUSTES DEL SISTEMA - ALARMAS

Para acceder al Menú de ajustes de alarmas:

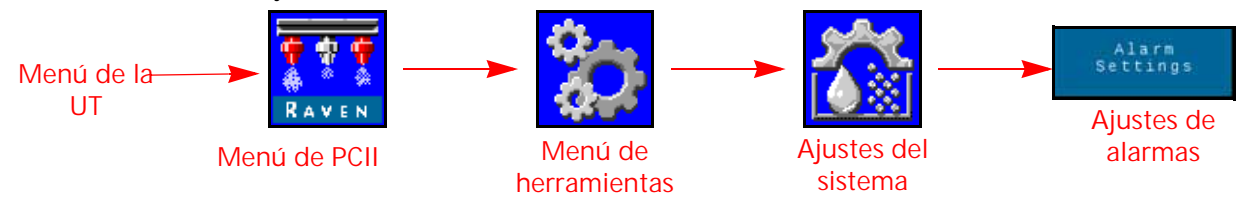

- 1. Abra el Menú UT y seleccione el botón de menú de PCII.
- 2. Desde la pantalla de inicio, seleccione las teclas de función del Menú de herramientas a lo largo del lateral derecho de la pantalla.
- 3. Seleccione la pestaña de Ajustes del sistema a lo largo de la pantalla.
- 4. Seleccione el botón Ajustes de alarmas. Se mostrará la siguiente información del número de producto que aparece en la parte superior de la pantalla:
	- Presión mínima
- Límite fuera de tasa
- Límite bajo del tanque

#### PRESIÓN MÍNIMA

La función de presión mínima le permitirá al operador ajustar la presión límite más baja durante las operaciones en campo. Si el sistema de aplicación llega a la presión mínima, la UT mostrará una alerta y el sistema mantendrá la tasa de caudal para mantener consistente la presión supervisada y mantener el patrón de pulverización.

#### LÍMITE BAJO DEL TANQUE

Active esta función e ingrese el límite de volumen deseado en el que se mostrará un alerta de problema por nivel bajo del tanque. Ingrese un valor de cero o deseleccione el casillero Activar para desactivar la alarma. Ajuste manualmente el volumen del tanque al momento de la recarga o el medidor de caudal de llenado del tanque supervisará su nivel.

## <span id="page-28-3"></span><span id="page-28-1"></span><span id="page-28-0"></span>PESTAÑA DE AJUSTES DEL SISTEMA - PREAJUSTES

**Menú de PCII Menú de herramientas Ajustes del sistema Ajuste predeterminado Menú de la UT RAVEN la UT Selección la UT Selección del producto**

Para acceder al Menú de ajustes predeterminados:

- 1. Abra el Menú UT y seleccione el botón de menú de PCII.
- 2. Desde la pantalla de inicio, seleccione las teclas de función del Menú de herramientas a lo largo del lateral derecho de la pantalla.
- 3. Seleccione la pestaña de Ajustes del sistema a lo largo de la pantalla.
- 4. Seleccione el botón de Ajustes predeterminados. Es posible que esté disponible la siguiente información, según seleccione la pestaña de producto PCII o la de Sidekick:
	- Tasas 1 y 2
	-
	- Ajuste rápido clave Utilice los medidores para cambiar de selección rápida
- 5. Seleccione la pestaña del producto deseado a lo largo de la pantalla para cambiar los ajustes predeterminados de los productos.

#### TASAS 1 Y 2 PREDETERMINADAS

Ingrese tasas predeterminadas que no sean cero para permitir al operador del equipo cambiar rápidamente entre las tasas determinadas durante las operaciones de campo en el modo de control automático de producto. En algunos modos de control de inyectores, las presiones predeterminadas están desactivadas.

**NOTA:** Consulte la *[Teclas de función de acceso rápido](#page-37-1)* sección de la página 34 para obtener más ayuda con el uso de los botones de tasa predeterminada  $y \pm$  percusión durante las operaciones de campo. En el modo de control manual, dichos botones serán reemplazados por los botones de  $\pm$  percusión porcentual de PWM de la bomba.

#### <span id="page-28-2"></span>OPCIONES DE TECLAS DE AJUSTE RÁPIDO

Seleccione las siguientes opciones de teclas rápidas para configurar las opciones de teclas de función disponibles durante el funcionamiento:

- **Tasa.** Cambie la opción de tecla rápida a "Tasa" para mostrar las teclas de función predeterminadas de Tasa al ver la pantalla de inicio.
- **± (Bombeo).** Active las teclas de función de ± bombeo al ver la pantalla de inicio.
- **Presión.** Cambie la opción de tecla rápida a "Presión" para mostrar las teclas de función predeterminadas de Presión al ver la pantalla de inicio. Solo disponible con PCII (excluyendo algunos modos de control de inyectores).

 $\mathsf{L}\mathsf{O}$ 

#### <span id="page-29-1"></span>UTILICE LOS MEDIDORES PARA CAMBIAR DE SELECCIÓN RÁPIDA

Active esta opción para usar los medidores de tasa o presión que aparecen en la pantalla de inicio, para cambiar entre las teclas de función predeterminadas al ver la pantalla de inicio. Esta opción le permite al operador cambiar rápidamente entre las funciones de las teclas de función sin salir de la pantalla principal de funcionamiento.

**NOTA:** La selección predeterminada de esta función está desactivada.

## <span id="page-29-0"></span>PESTAÑA DE AJUSTES DEL SISTEMA - CONTROL DEL PRODUCTO

Para acceder al Menú de ajustes de control del producto:

<span id="page-29-2"></span>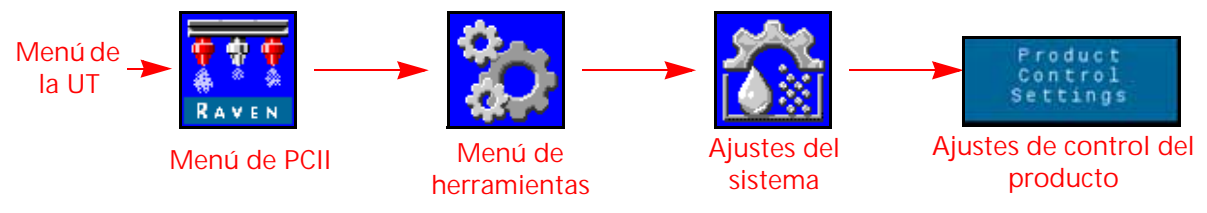

- 1. Abra el Menú UT y seleccione el botón de menú de PCII.
- 2. Seleccione las teclas de función del Menú de herramientas a lo largo del lateral derecho de la pantalla.
- 3. Seleccione la pestaña de Ajustes del sistema a lo largo de la pantalla.
- 4. Seleccione el botón Ajustes de control del producto. Estará disponible la siguiente información:
	-
	- Tipo de válvula PWM mín. de la bomba
	- PWM máx. de la bomba PWM de la bomba en espera
	- Frecuencia de PWM de la bomba
	- Cal. del medidor de caudal Sensibilidad de respuesta
		-
		- Zona muerta Tipo de producto

#### TIPO DE VÁLVULA

Para el funcionamiento correcto del sistema de control de inyectores PCII, se prefiere una válvula de tipo de control PWM. Las Válvulas estándar y rápida están disponibles con un segundo transductor de presión requerido para el funcionamiento correcto.

**NOTA:** Esta configuración solo se puede modificar durante la calibración del sistema.

#### PWM MÍN. DE LA BOMBA

Ingrese un PWM mínimo de la bomba para configurar la salida mínima deseada (punto cero o punto de cierre) de una bomba controlada por una válvula de control hidráulico con modulación por ancho de pulso (PWM, por su sigla en inglés). El valor predeterminado es cero.

#### PWM MÁX. DE LA BOMBA

Ingrese un PWM máximo de la bomba para configurar la salida máxima deseada de una bomba controlada por una válvula de control hidráulico con modulación por ancho de pulso (PWM, por su sigla en inglés). Este ajuste limita cuán lejos se abrirá la válvula PWM. La presión operativa máxima de los inyectores PCII es de 80 PSI.

Con los interruptores maestro y de sección de la máquina en posición de encendido, aumente este valor hasta que se alcance la presión máxima deseada en un sistema líquido.

#### PORCENTAJE DE PWM DE LA BOMBA EN ESPERA

Ingrese el porcentaje de ciclo de servicio de PWM de la bomba deseada cuando todas las secciones estén apagadas. Esto se utiliza cuando el control de presión en espera no está disponible (inyección directa con válvula de revisión de transporte instalada). El valor predeterminado es 42%.

#### FRECUENCIA DE PWM DE LA BOMBA

Se usa para determinar la frecuencia de inducción de la válvula de PWM (predeterminada en 60 Hz). Consulte las especificaciones del fabricante de la válvula de control de PWM para ver la frecuencia de PWM recomendada.

#### UNIDADES Y VALOR DE CALIBRACIÓN DEL MEDIDOR DE CAUDAL

Ingrese el valor de calibración del medidor de caudal usado para supervisar el caudal del producto del sistema PCII. El valor y las unidades de calibración del medidor de caudal están en la etiqueta pegada en el medidor de caudal del sistema. Seleccione las unidades apropiadas de calibración del medidor de caudal para garantizar la información correcta de calibración del sistema de aplicación.

Los medidores de caudal Raven utilizan una calibración del medidor en pulsos por cada 10 galones [37,9 l].

#### SENSIBILIDAD DE RESPUESTA

La sensibilidad de respuesta controla cuán sensible es el sistema a los cambios de presión, caudal y velocidad. Disminuirla si la tasa y la presión del sistema oscilan levemente. Aumentarla si el control no responde. Evitar ajustar la tasa de respuesta y sensibilidad por encima de 70.

#### ZONA MUERTA

Determina el límite permisible entre la tasa objetivo y la tasa de aplicación real. Ingrese un valor entre 1 y 9. Un valor de 1 equivale a ±1% de tolerancia entre las tasas de aplicación real y objetivo donde un valor de 9 equivale a ±9% de tolerancia. La zona muerta predeterminada de control del producto es del 1%.

#### TIPO DE PRODUCTO

Seleccione a base de agua o fertilizante. PCII compensará las distintas características de caudal de cada líquido.

**NOTA:** Es posible que deba ajustarse la cal. del medidor al cambiar los tipos de productos.

#### <span id="page-30-1"></span><span id="page-30-0"></span>PESTAÑA DE AJUSTES DEL SISTEMA - PRESIÓN

**NOTA:** Esta pestaña solo aparecerá cuando haya un transductor conectado.

Para acceder al Menú de ajustes de presión:

<span id="page-30-2"></span>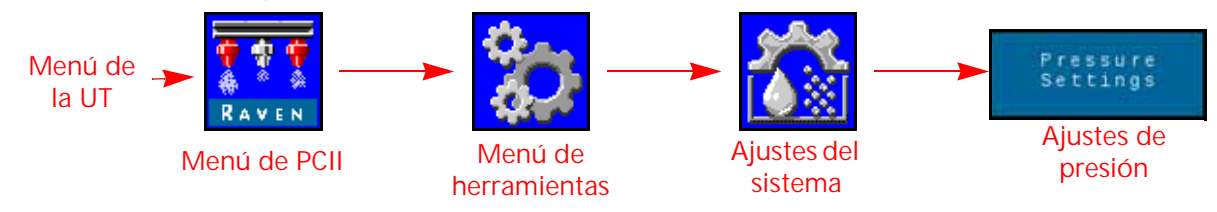

- 1. Abra el Menú UT y seleccione el botón de menú de PCII.
- 2. Seleccione las teclas de función del Menú de herramientas a lo largo del lateral derecho de la pantalla.
- 3. Seleccione la pestaña de Ajustes del sistema a lo largo de la pantalla.
- 4. Seleccione el botón Ajustes de presión. Estará disponible la siguiente información:
	- Presión mínima
	- Presión máxima Calibración de presión de la barra
	- Calibración avanzada de presión

 $\mathsf{L}\mathsf{O}$ 

#### PRESIÓN MÍNIMA

La función de presión mínima requiere de un transductor de presión que supervise la presión del producto durante la aplicación y permitirá que el operador determine la presión mínima tolerable durante las operaciones en campo. Si el sistema de aplicación llega a la presión mínima, la UT mostrará una alerta y el sistema mantendrá la tasa de caudal para mantener consistente la presión supervisada y mantener el patrón de pulverización. El valor predeterminado es de 20 PSI.

**NOTA:** La función de presión mínima puede derivar en tasas de aplicación mayores que las deseadas. Si se usará dicha función durante las operaciones de campo, asegúrese de ingresar un valor que no interfiera con las tasas normales objetivos durante la aplicación en campo.

#### PRESIÓN MÁXIMA

La función de presión máxima requiere de un transductor de presión que supervise la presión del producto durante la aplicación y permitirá que el operador determine la presión máxima permisible durante las operaciones en campo. Ingrese la presión máxima deseada del sistema. Al momento de superarse la presión máxima, se mostrará un alerta; y el control de caudal será anulado y el controlador de tasa mantendrá la presión máxima. En el caso del control de inyectores PCII, la presión operativa máxima de los inyectores PCII es de 80 PSI (550 KPA).

**NOTA:** La función de presión máxima puede derivar en tasas de aplicación menores que las deseadas. Si se usará dicha función durante las operaciones de campo, asegúrese de ingresar un valor que no interfiera con las tasas normales objetivos durante la aplicación en campo.

#### CALIBRACIÓN DE PRESIÓN DE PULVERIZACIÓN

Esta opción solo aparecerá cuando se detecte un transductor. La Calibración de presión de pulverización calibra el transductor de presión de pulverización (si lo hubiera) a un valor conocido. El sistema calibrará esto automáticamente durante el ayudante de calibración, pero el valor puede ser ajustado en cualquier momento. Calibre a una presión conocida usando el medidor de presión o apague la bomba del producto y abra las válvulas de sección para aliviar la presión de pulverización antes de reajustarlo a cero.

La Calibración de presión de pulverización está en la selección de PWM de la válvula de control y se detecta un segundo transductor de presión en la linea de agitación o pulverización del sistema. En general, este valor puede ser controlado por el operador en la cabina. Respecto de la operación de la válvula estándar o rápida, este valor cambia a Presión de la bomba y representa la presión de la bomba. El sistema controlará el valor de Presión de la bomba si el interruptor maestro o todos los interruptores de la barra están apagados.

#### <span id="page-31-0"></span>CALIBRACIÓN DE PRESIÓN DE LA BARRA

Esta opción solo aparecerá cuando se detecte un transductor. Se requiere un transductor de presión de la barra para el funcionamiento del sistema PCII. Calibra el transductor de presión de la barra (si lo hubiera) a un valor conocido. El sistema calibrará esto automáticamente durante el ayudante de calibración, pero el valor puede ser ajustado en cualquier momento. Calibre a una presión conocida usando el medidor de presión o apague la bomba del producto y abra las válvulas de sección para aliviar la presión de la barra antes de reajustarlo a cero.

#### CALIBRACIÓN DEL TRANSDUCTOR DE PRESIÓN

Para calibrar los transductores de presión del sistema PCII :

- 1. Abra el Menú UT y seleccione el botón de menú de PCII.
- 2. Seleccione las teclas de función del Menú de herramientas a lo largo del lateral derecho de la pantalla.
- 3. Seleccione la pestaña de Ajustes del sistema a lo largo de la pantalla.
- 4. Seleccione el botón Ajustes de presión.
- 5. Verifique el Tipo de presión y las selecciones de Tipo de transductor.
- 6. Ponga en cero al transductor a la presión de aire ambiente. Consulte la documentación del Transductor avanzado provista con el equipo; o contacte al fabricante del equipo para obtener ayuda con la presión de extracción del sistema de aplicación.
- **NOTA:** Si el sistema PCII se entrega instalado en el equipo del fabricante del equipo o si está instalado un transductor de presión de pulverización en el sistema de control PCII, controle las especificaciones del transductor y consulte la Calibración avanzada del transductor para verificar las configuraciones del transductor antes de operar el sistema de control de inyectores PCII durante las aplicaciones en campo.

#### CALIBRACIÓN AVANZADA DEL TRANSDUCTOR

Navegue hasta la segunda página del menú de Ajustes de presión para acceder a los siguientes ajustes:

- **Tipo de presión.** Seleccione el campo de tipo de presión del menú desplegable y seleccione el transductor de pulverización o barra que se calibrará para el funcionamiento de PCII.
- **Tipo de transductor.** Seleccione el campo de tipo de transductor del menú desplegable y seleccione el rango del transductor usado con el sistema PCII. Las opciones siguientes están disponibles para calibrar el sistema de control de inyectores PCII :
	- **•** Raven (0-250): transductor de presión suministrado con los sistemas de recambio PCII. Esta opción es el ajuste predeterminado del tipo de transductor.
	- **•** Otros (0-150): antes de seleccionar esta opción, revise las especificaciones del transductor de
		- presión usado para supervisar la aplicación con el sistema de control de inyectores PCII.
	- **•** Personalizado (determine límites personalizados del transductor): si ninguna de las opciones anteriores coinciden con las especificaciones del transductor, seleccione la opción personalizado para determinar los límites del transductor de presión usado con el sistema de control de inyectores PCII.

**Calibración de presión.** Ingrese la presión del medidor o recalibre el transductor conforme a la presión del aire del ambiente.

## <span id="page-32-0"></span>PESTAÑA DE DIAGNÓSTICO DEL CONTROLADOR

En esta pestaña, se proporciona información sobre el estado de la unidad electrónica de control del controlador de producto II PCII y puede ser de utilidad al resolver los problemas del sistema. Para acceder a la información de diagnóstico del control del inyector PCII :

<span id="page-32-1"></span>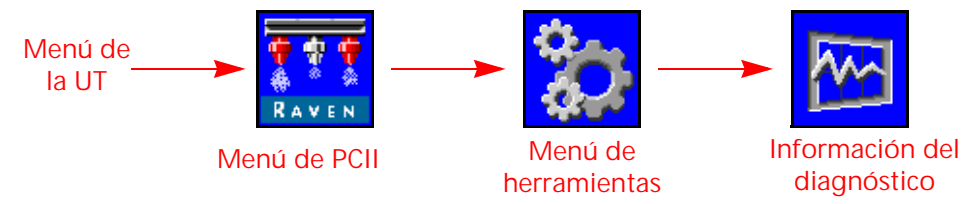

- 1. Abra el Menú UT y seleccione el botón de menú de PCII.
- 2. Desde la pantalla de inicio, seleccione las teclas de función del Menú de herramientas a lo largo del lateral derecho de la pantalla.
- 3. Seleccione la pestaña de Información de diagnóstico del sistema a lo largo de la pantalla. Aparecerá la siguiente información del controlador:

#### **Página 1**

- Tensión HC
- Tensión lógica
- Eficiencia del sistema
- Ciclo de servicio de la bomba

 $\mathsf{L}\mathsf{O}$ 

- Sensor de llenado del tanque
- Pulsos de caudal
- Tasa rotacional de la unidad electrónica de control
- Señal de presión
- Orificio constante
- Compensaciones de presión
- Orientación
- Errores ISO CAN
- **Lista DTC.** La lista de códigos de problemas diagnosticados (DTC) proporciona la lista de los errores recientes para el operador del equipo. Acceda a la lista DTC para repasar las condiciones de error anteriores, al igual que un recuento de cada condición, durante la operación del sistema de control de inyectores PCII. Consulte la Capítulo 8, *[Resolución de problemas](#page-44-2)*, para recibir asistencia adicional con códigos de problemas de diagnóstico y mediante la lista DTC.
- **Errores ISO CAN.** Este valor cuenta la cantidad de errores CAN que el sistema ha encontrado en el ISO CAN bus primario. El valor debe permanecer constante bajo un funcionamiento normal. Si el valor aumenta rápidamente, inspeccione el ISObus para ver que no haya daños en los componentes o conexiones.
- **Tensión lógica.** Tensión interna de la unidad electrónica de control del controlador de producto II usada para procesar los datos de aplicación y los comandos de control de tasa. El valor de tensión lógica debería aparecer como 4,8 V o más durante un funcionamiento normal de la unidad electrónica de control del controlador de producto II PCII y el sistema de control de inyectores PCII.
- **Señal de presión.** Muestra la señal de presión como tensión del transductor de presión de la barra. Dicho valor no debería estar en cero cuando la barra es presurizada.
- Tasa de desvío de la unidad electrónica de control del controlador de producto II. Representa la tasa de giro actual del vehículo y la unidad electrónica de control del controlador de producto II PCII. Este valor se usa para la compensación de giro y cambiará a un valor positivo al girar a la derecha y a un valor negativo, al girar a la izquierda. Dicho valor debería estar en cero o cerca de cero cuando el vehículo esté quieto.

**Ciclo de servicio de la bomba.** Muestra el porcentaje de salida actual de la bomba transportadora.

- **Reiniciar la unidad electrónica de control.** Seleccione Reiniciar unidad electrónica de control para reiniciar la unidad electrónica de control.
- **Sensor de llenado del tanque.** Los valores del Sensor de llenado del tanque cambian de 0% al 100% cuando los sistemas detectan por sensor un llenado remoto en progreso del tanque.

#### <span id="page-33-0"></span>PESTAÑA DE INFORMACIÓN DEL SISTEMA

Para acceder al Menú de información del sistema:

<span id="page-33-1"></span>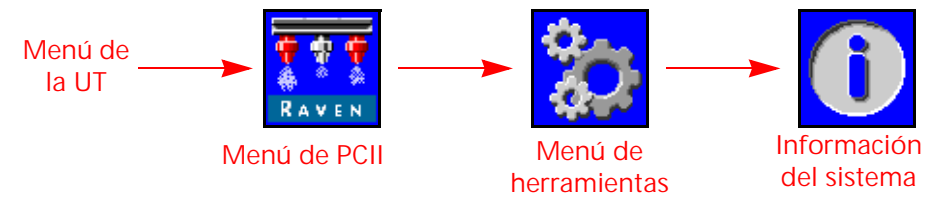

- 1. Abra el Menú UT y seleccione el botón de menú de PCII.
- 2. Desde la pantalla de inicio, seleccione las teclas de función del Menú de herramientas a lo largo del lateral derecho de la pantalla.
- 3. Seleccione la pestaña de Información del sistema a lo largo de la pantalla. Estará disponible la siguiente información:
	- Número de pieza de la unidad electrónica · Número de pieza del software de control del controlador de producto II
	-
	-
	-
	- Estado inalámbrico Dirección CAN
	-
	- Número de pieza de PCB Revisión de PCB
	- Estado del controlador de tareas
- 
- Número de serie del hardware Versión del cargador de arranque
- Versión del software Horas de la versión
- Horas de la versión Horas de funcionamiento totales
	-
- ID inalámbrico Revisión de la unidad electrónica de control del controlador de producto II
	-

#### **NOTA:** Esta información tiene fines de muestra solamente y puede ser útil al contactar al soporte técnico.

#### INALÁMBRICO

Muestra el estado del dispositivo inalámbrico conectado. Se mostrará "Desconocido" si no se ha conectado ningún dispositivo. Se mostrará "Conectado" si el dispositivo está conectado, pero no en control. Se mostrará "Activo" si el dispositivo está conectado y en control.

#### ID INALÁMBRICO

Muestra el ID del módulo inalámbrico interno. Este valor aparecerá en la aplicación de diagnóstico inalámbrica al tratar de conectarse con la unidad electrónica de control del controlador de producto II PCII.

#### REINICIO DE VALORES PREDETERMINADOS

Seleccione el botón de reinicio de valores predeterminados para reiniciar los ajustes predeterminados del sistema. Todos los ajustes del usuario serán reiniciados y el ayudante de calibración inicial deberá ser completado antes de operar el sistema de control de inyectores PCII.

**NOTA:** Antes de actualizar el software, registre todos los ajustes en la ["Planilla de referencia de calibración"](#page-6-1)  [en la página 3](#page-6-1). Luego de finalizada la actualización, reinicie los valores predeterminados del sistema y recalíbrelo.

#### DESBLOQUEO DE FUNCIONES

Los desbloqueos le permiten al usuario activar funciones a través del uso de una clave de activación. Las funciones desbloqueadas están visibles en la pantalla de Desbloqueo de funciones. Contacte a un distribuidor de Raven para obtener información sobre la adquisición de desbloqueos de funciones.

#### MENÚ DE SERVICIO

Proporciona opciones y funciones avanzadas para ayudar con el diagnóstico del sistema o el ajuste del sistema de control de inyectores PCII. Solo debe ser usado por un Técnico capacitado en reparaciones de Raven.

Contacte a un distribuidor local de Raven para obtener ayuda con el sistema de control de inyectores PCII, de ser necesario.

 $\mathsf{L}\mathsf{O}$ 

# <span id="page-36-0"></span>CAPÍTULO **6** FUNCIONAMIENTO

## <span id="page-36-2"></span><span id="page-36-1"></span>DEFINICIONES DE LA PANTALLA DE INICIO PCII

Para acceder a la pantalla de inicio PCII, seleccione el botón Menú en el Menú de la UT PCII.

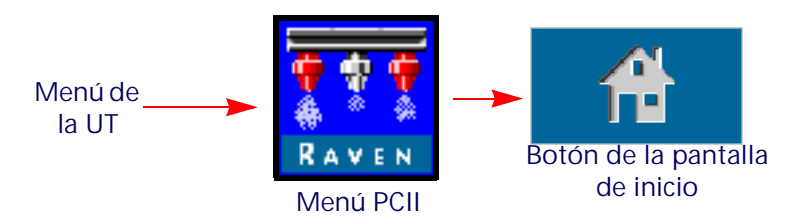

**FIGURA 1. Pantalla de inicio**

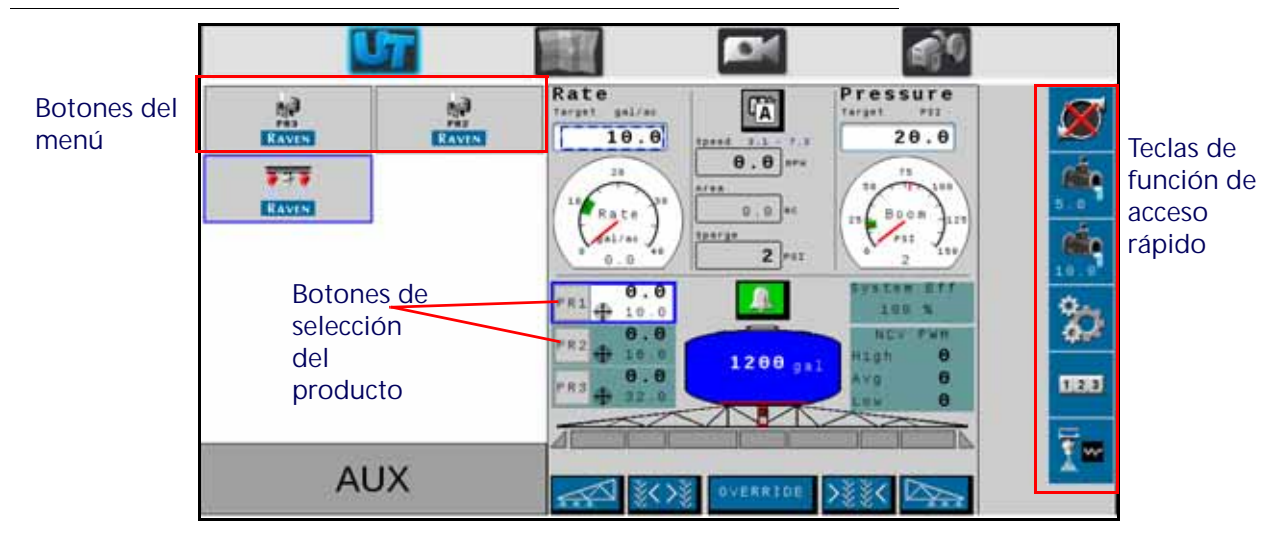

Según las opciones de sistema y modo, podrá accederse a las siguientes áreas de muestra, recordatorios informativos y funciones vía la pantalla de inicio PCII:

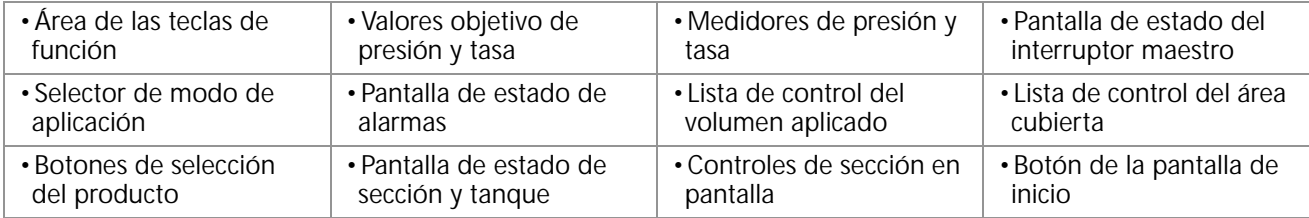

### <span id="page-37-1"></span><span id="page-37-0"></span>TECLAS DE FUNCIÓN DE ACCESO RÁPIDO

Las teclas de función de acceso rápido le permiten al operador acceder rápidamente a las funciones de uso frecuente, ajustes de calibración y pantallas de estado durante el funcionamiento. Revise las secciones siguientes para obtener más información sobre las funciones de dichas teclas.

#### INTERRUPTOR DE LA BOMBA PRINCIPAL DEL PRODUCTO

El estado de la bomba de producto siempre aparece en el área de las teclas de función. Seleccione el indicador de estado de la bomba para encender o apagar la bomba principal del producto durante las aplicaciones en campo.

**NOTA:** Tanto el interruptor maestro como la tecla de función de la bomba del producto deben activarse para aplicar el producto. Si la máquina cuenta con un interruptor adicional para abrir la válvula maestra del tanque o para

encender la bomba principal del producto, asegúrese de que esté activado antes de usar la tecla de función en pantalla y de activar el interruptor maestro, a fin de evitar picos de presión en el sistema al iniciar la aplicación. *Pulse el indicador de Estado de las alarmas para acceder rápidamente a la Lista de códigos de problemas diagnosticados (DTC) y revisar toda la información de alarmas por problemas actuales o pasados. Consulte el Capítulo 8, Resolución de problemas para obtener más ayuda con los códigos de problemas de diagnóstico y usar la lista de DTC. Estado del interruptor maestro* sección para obtener más ayuda con la pantalla de estado del interruptor maestro, de estar disponible.

#### ± BOMBEO

Al aplicar en el modo de control automático, el operador podrá optar por mostrar la tecla de función  $\pm$  de la tasa o presión de bombeo en el área de las teclas de función. Seleccione dichas teclas para aumentar o disminuir manualmente los ajustes de tasa o presión objetivos mediante el valor  $\pm$  del aviso de ajustes predeterminados.

Consulte la *[Pestaña de ajustes del sistema - Preajustes](#page-28-1)* sección de la página 25 para obtener más ayuda con los valores  $\pm$  de presión y tasa, y con el uso de medidores de presión o tasa en la pantalla de inicio para cambiar las teclas de función  $\pm$  de presión y tasa.

#### **PREDETERMINAR**

Al aplicar en el modo de control automático, el operador podrá elegir mostrar la tecla de función de la tasa o presión predeterminadas en el área de las teclas de función. Seleccione dichas teclas para intercambiar manualmente entre dos tasas o presiones determinadas mediante el aviso de ajustes predeterminados.

Consulte la *[Pestaña de ajustes del sistema - Preajustes](#page-28-1)* sección de la página 25 para obtener más ayuda con los valores de presión y tasa predeterminados, y con el uso de medidores de presión o tasa en la pantalla de inicio para cambiar las teclas de función de presión y tasa predeterminadas.

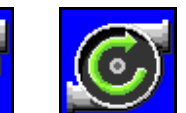

**Estado de la bomba**

**Bomba apagada**

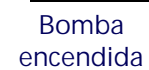

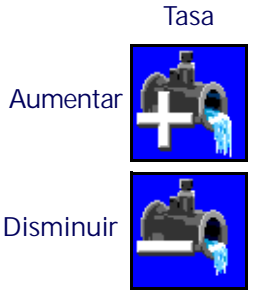

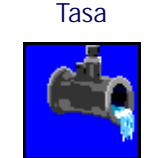

## CONTROL MANUAL DE LA BOMBA PRINCIPAL

En el modo de control manual, las teclas de función  $\pm$  de bombeo detasa y las predeterminadas son reemplazadas por los botones manuales  $\pm$  de bombeo. Seleccione dichas teclas para aumentar o disminuir manualmente la bomba principal del producto o la salida de la bomba de inyección durante una aplicación en campo. Las teclas de función Control manual de la bomba principal del producto son reemplazadas por las de Control manual de la bomba de inyección cuando se selecciona el producto de la bomba de inyección.

El sistema seguirá supervisando y mostrando la tasa de aplicación real en la pantalla de inicio.

### MENÚ DE HERRAMIENTAS

Seleccione las teclas de función Menú de herramientas para acceder a los recordatorios de calibración. Consulte el Capítulo 5, *[Configuraciones del PCII](#page-22-2)*, para obtener más ayuda con la calibración, funciones y ajustes del sistema.

## REGISTROS DE LISTAS DE CONTROL

Seleccione los Registros de listas de control para ver las listas de volumen y área desde el último reinicio del registro. Consulte el Capítulo 1, *[Registros de listas de control](#page-4-3)*para obtener más ayuda con las funciones de dichos registros.

## <span id="page-38-2"></span><span id="page-38-1"></span><span id="page-38-0"></span>PANTALLA DE INICIO SUPERIOR PCII

En la parte superior de la pantalla de inicio PCII, se muestra la información de la aplicación del producto seleccionado, además de las unidades en las que se muestra la información. Revise las secciones siguientes para obtener ayuda con la información sobre tasas y su visualización en la pantalla de inicio PCII.

**FIGURA 2. Pantalla de inicio superior PCII** 

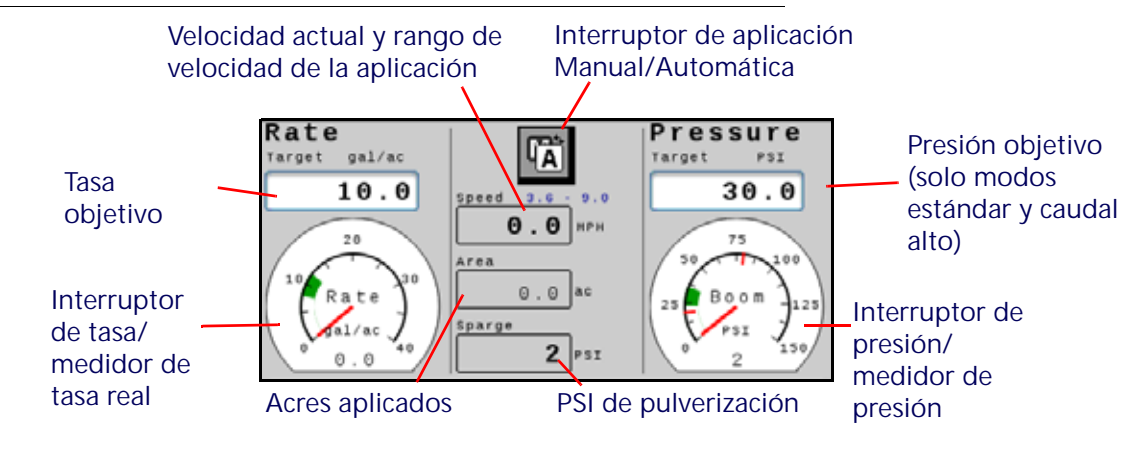

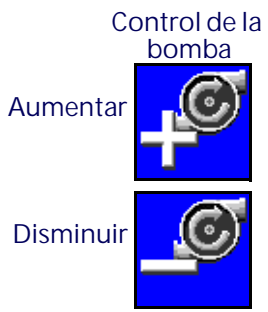

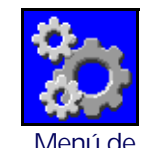

**herramientas**

 $1, 2, 3$ **Registros** 

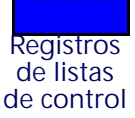

 $\mathcal{O}$ 

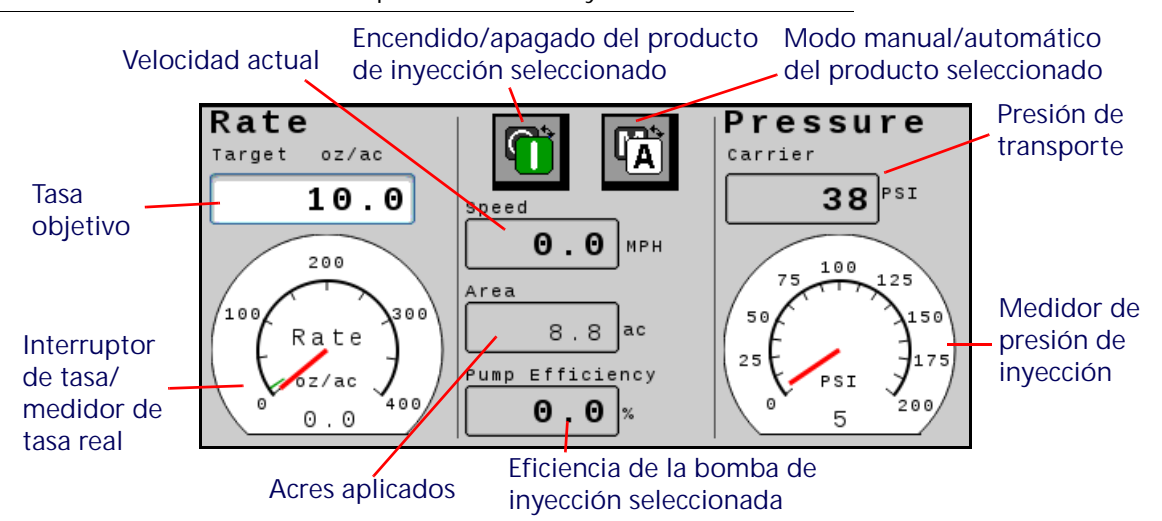

**FIGURA 3. Pantalla de inicio superior PCII con inyección**

#### <span id="page-39-0"></span>ÁREA DE APLICACIÓN

La lista de control del área de campo de aplicación aparece en el área de aplicación como referencia rápida del área cubierta durante la operación actual.

**NOTA:** Es posible que Volumen aplicado no esté disponible en la Pantalla de inicio si hay productos adicionales en el sistema. Acceda a Volumen aplicado seleccionando el botón de los registros de listas de control del área de las teclas de función. Consulte el Capítulo 1, *[Registros de listas](#page-4-3)  [de control](#page-4-3)*para obtener más ayuda con el uso de los registros de campo y área total cubiertos.

#### <span id="page-39-3"></span>TASA OBJETIVO

Seleccione el valor objetivo para ingresar la tasa objetivo deseada de aplicación del producto (por ejemplo, 15 galones por acre [140 litros por hectárea]).

#### <span id="page-39-1"></span>MEDIDOR DE TASA

El medidor de tasa proporciona una representación visual de la tasa de aplicación real y muestra la tasa de zona muerta permisible durante las aplicaciones en campo.

**NOTA:** Consulte la *[Pestaña de ajustes del sistema - Alarmas](#page-27-1)* sección de la página 24 para obtener ayuda con el ajuste de la zona muerta del medidor de tasa o con la *Mantenimiento del medidor de flujo* sección de la página 99 calibración del medidor de caudal.

Si se habilita la opción *[Utilice los medidores para cambiar de selección rápida](#page-29-1)* pulse el medidor de tasa para cambiar entre la tasa predeterminada y los botones de ± de percusión en el área de las teclas de función. Consulte la sección *[Pestaña de ajustes del sistema - Preajustes](#page-28-1)* para obtener más ayuda con las opciones de tasa y presión predeterminadas.

#### <span id="page-39-2"></span>MODO DE APLICACIÓN

El indicador de modo de aplicación muestra el modo seleccionado de control del producto. Seleccione el botón "Automático/Manual" para cambiar entre el modo de aplicación entre automático (Auto) y manual (Manual). Se mostrará el modo activo.

**FIGURA 4. Interruptor de modo Manual/Auto**

$$
\mathbb{I}_{\mathbf{A}}^{\mathbf{a}\ast}
$$

- **Manual.** Le permite al operador ajustar manualmente la salida de PWM de la bomba y de los inyectores para controlar la tasa y la presión del sistema. Seleccione los botones para aumentar o disminuir el bombeo mientras visualiza la pantalla de inicio PCII para aumentar o disminuir manualmente la presión.
- **Automático.** Permite que el sistema de control del producto adquiera y mantenga de manera automática la tasa y presión de aplicación objetivos determinadas. Utilice los botones ± de preajuste o de la bomba para ajustar la tasa o presión objetivos durante las aplicaciones en campo.

#### <span id="page-40-3"></span>VELOCIDAD ACTUAL DEL VEHÍCULO Y PANTALLA DE RANGO DE VELOCIDAD DE APLICACIÓN

PCII muestra la velocidad actual del vehículo en la pantalla de inicio PCII.

#### <span id="page-40-2"></span>MEDIDOR DE PRESIÓN

Cuando se selecciona el producto PCII, el medidor de presión muestra una representación visual de la presión de pulverización o barra real y la zona muerta de presión permisible durante las aplicaciones en campo.

**NOTA:** Consulte la *[Calibración de presión de la barra](#page-31-0)* sección de la página 28 para obtener más ayuda con la calibración del transductor de presión o para configurar la zona muerta de presión.

Si se habilita la opción *[Utilice los medidores para cambiar de selección rápida](#page-29-1)* pulse el medidor de tasa para cambiar entre la presión predeterminada y los botones de  $\pm$  de percusión de presión en el área de las teclas de función. Consulte la *[Pestaña de ajustes del sistema - Preajustes](#page-28-1)* sección de la página 25 para obtener más ayuda con las opciones de tasa y presión predeterminadas.

Cuando se selecciona un producto de inyección, el medidor de presión muestra la presión en la bomba de inyección.

### <span id="page-40-1"></span><span id="page-40-0"></span>PANTALLA DE INICIO INFERIOR PCII

En la parte inferior de la pantalla de inicio PCII, se proporcionan indicadores en pantalla sobre los estados de las alarmas, el estado de la conmutación, el volumen restante en el tanque, el volumen del producto aplicado del producto seleccionado durante la operación en campo. Consulte las secciones siguientes para obtener más información sobre la información provista en esta área de la pantalla de inicio PCII.

 $\mathcal{O}$ 

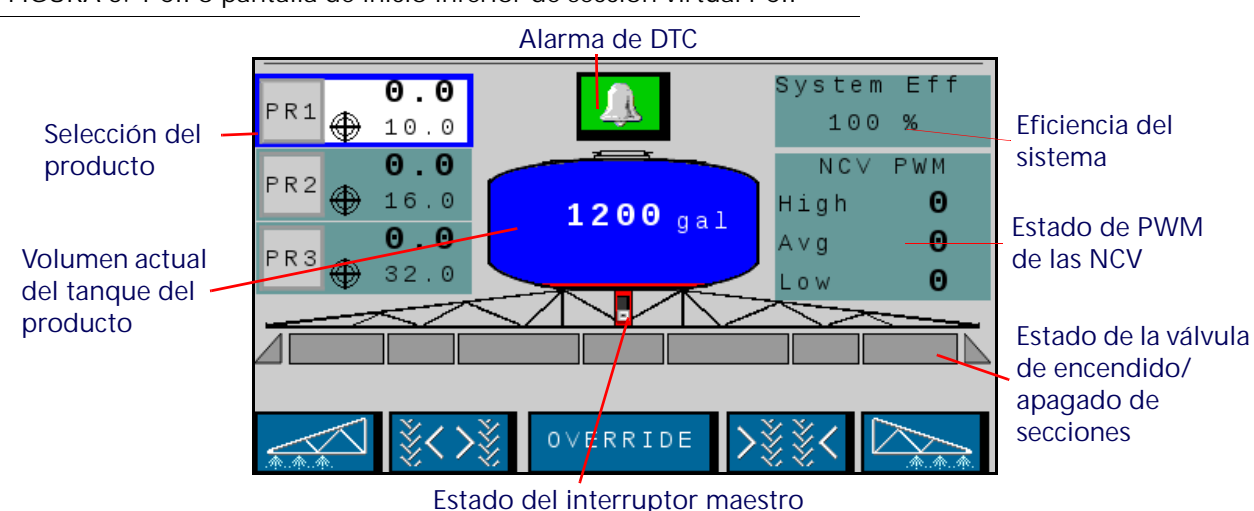

**FIGURA 5. PCII o pantalla de inicio inferior de sección virtual PCII** 

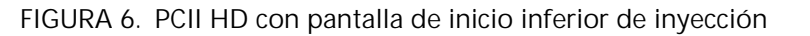

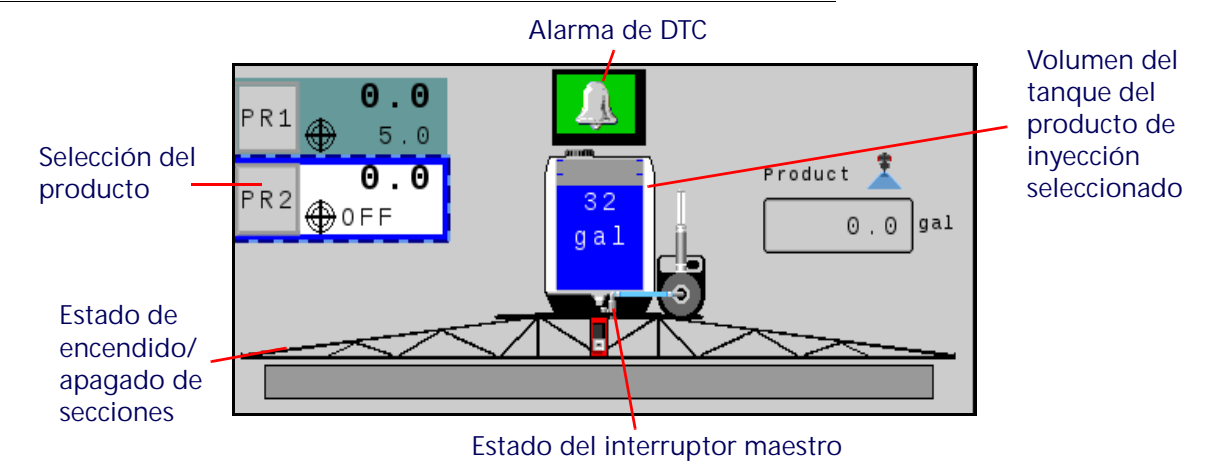

#### <span id="page-41-1"></span>SELECCIONES DEL PRODUCTO

Selecciones de producto muestra la tasa de aplicación objetivo si el producto es calibrado y se activa el producto; y la tasa real de cada producto aplicado cuando el interruptor maestro está activado. Seleccione el producto para realizarle cambios. PR1 está reservado para el sistema PCII. PR2 – PR6 se usan para productos adicionales de inyección.

#### <span id="page-41-0"></span>INDICADOR DE ESTADO DE ALARMAS DE DTC

El indicador de alarma proporciona el estado visual del sistema de control de inyectores PCII y las alarmas de las bombas de inyección Sidekick Pro ICD durante las aplicaciones en campo. El indicador de estado de alarmas muestra los siguientes estados:

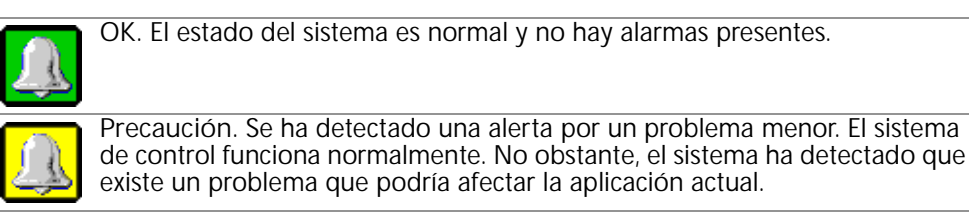

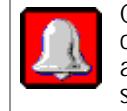

**Crítico.** Se ha encontrado un problema crítico del sistema. El sistema de control no responde según lo esperado y el operador debe abandonar la aplicación y resolver el problema antes de retomar las operaciones. El sistema no aplica en este estado.

<span id="page-42-0"></span>Pulse el indicador de Estado de las alarmas para acceder rápidamente a la Lista de códigos de problemas diagnosticados (DTC) y revisar toda la información de alarmas por problemas actuales o pasados. Consulte el Capítulo 8, *[Resolución de problemas](#page-44-2)* para obtener más ayuda con los códigos de problemas de diagnóstico y usar la lista de DTC. ESTADO DEL INTERRUPTOR MAESTRO

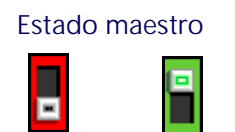

**Apagado Encendido**

**FUNCIONAMIENTO**

**NOTA:** Si se conecta una caja de distribución Raven ISOBUS u otro interruptor maestro compatible al sistema de control de inyectores PCII el estado actual del interruptor maestro aparecerá en el área de modo de control. Es una pantalla solamente y debe usarse el interruptor físico para encender o apagar el interruptor maestro durante las aplicaciones en campo.

#### INDICADOR DE VOLUMEN DEL TANQUE

El sistema proporciona un volumen calculado del producto restante en el tanque como indicador del área de información de aplicación. Selecciónelo para acceder al recordatorio de Configuración de llenado del tanque.

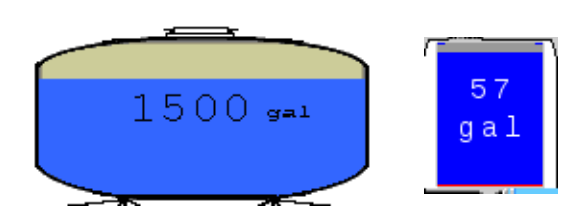

**NOTA:** El valor de capacidad del tanque debe ser ingresado para permitir que el indicador de volumen del tanque muestra el nivel del tanque.

#### <span id="page-42-2"></span>VOLUMEN APLICADO

El volumen aplicado es de referencia rápida para ver el volumen de producto vertido durante una operación en campo. La lista de control del volumen en campo aparece si hay menos de tres productos de inyección y si el indicador de Rendimiento de las NCV está apagado.

**NOTA:** Los registros de listas de control del área de las teclas de función pueden verse en el [Capítulo 1,](#page-4-3)  *[Registros de listas de control](#page-4-3)*, para obtener más ayuda con el uso de los registros de volumen total y de campo.

#### <span id="page-42-1"></span>PANTALLA DE ESTADO DE SECCIÓN

El sistema PCII proporciona el estado de cada sección configurada en la pantalla de inicio. En el caso de un control de sección estándar PCII o modo de Sección virtual PCII, la sección de la válvula de la barra será un rectángulo arriba de triángulos que representan las secciones de control de inyectores. Los triángulos cambiarán de color cuando se encienda la sección. En el caso del modo PCII HD, los rectángulos

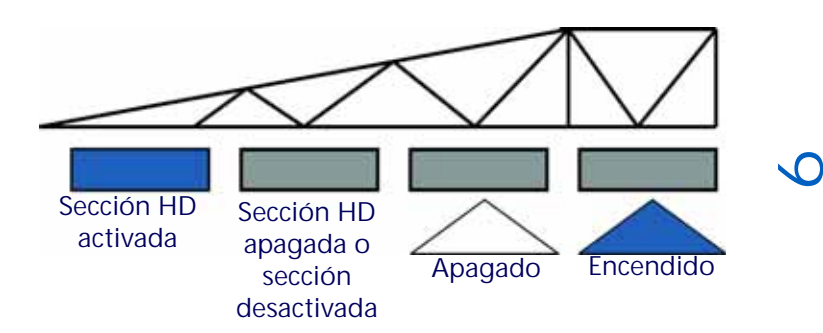

representan la válvula de la barra y las secciones de control de inyectores, y cambiarán de color cuando se active la sección de la válvula.

#### **NOTA:** Consulte el Capítulo 4, *[Calibración del sistema](#page-18-3)*, y reinicie el ayudante de calibración para configurar las secciones del accesorio.

• Las secciones desactivadas manualmente aparecerán sin un indicador de estado de sección debajo de ella.

Las secciones activadas para la aplicación del producto mostrarán su estado debajo de la sección.

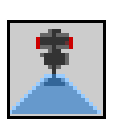

- Las secciones cuya desactivación se controla de manera automática, conforme a los comandos del controlador de tareas, mostrarán un indicador de estado vacío. El controlador de tareas habilitará automáticamente la sección cuando esta regrese a un área sin aplicación en la aplicación en campo.
- Cuando el sistema de aplicación esté activado, el indicador de cada sección que esté aplicando de manera activa se llenará. Es posible que el controlador de tareas apague la sección según el mapa de cobertura de la aplicación.

#### <span id="page-43-0"></span>CONTROL MANUAL DE SECCIÓN EN PANTALLA

**NOTA:** Solo se mostrarán los controles manuales de sección en pantalla si no hay disponible una caja de distribución opcional Raven ISO, u otra interfaz de conmutación compatible, vía el ISOBUS. Si se detecta una caja de distribución, úsela para controlar las secciones del accesorio o activar la función de anulación. Revise la Guía de

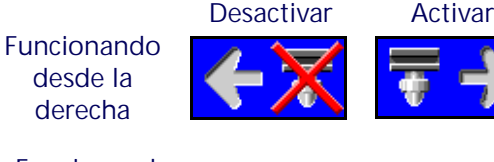

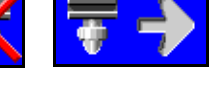

**Funcionando desde la izquierda**

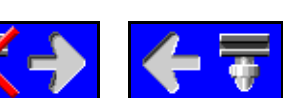

funcionamiento de la caja de distribución Raven ISOBUS para obtener más ayuda con la caja de distribución Raven ISO.

Use los botones de control manual de sección, al pie de la pantalla de inicio PCII, para activar o desactivar manualmente las secciones de izquierda a derecha o de derecha a izquierda, según la selección.

#### **POR EJEMPLO:**

Seleccione la opción de desactivar con la flecha apuntando a la izquierda para desactivar las primeras secciones habilitadas, a partir del extremo derecho del ancho del accesorio. Cada vez que se seleccione esta opción de desactivación, la siguiente sección activa a la izquierda se desactivará, moviéndose de derecha a izquierda en todo el ancho del accesorio.

Para activar estas secciones otra vez en la aplicación, pulse la opción activar con la flecha apuntando a la derecha para volver a activar las secciones de izquierda a derecha en todo el ancho del accesorio, comenzando con la última sección desactivada previamente.

#### ESTADO DE LA BARRERA EN PANTALLA Y CONTROL

Si se activa el control de barrera en la pantalla durante el ayudante de calibración inicial, los controles de barreras derecha e izquierda estarán disponibles en las esquinas inferiores de la pantalla principal PCII. Pueden aparecer los indicadores de estado siguientes en la pantalla de inicio durante la operación:

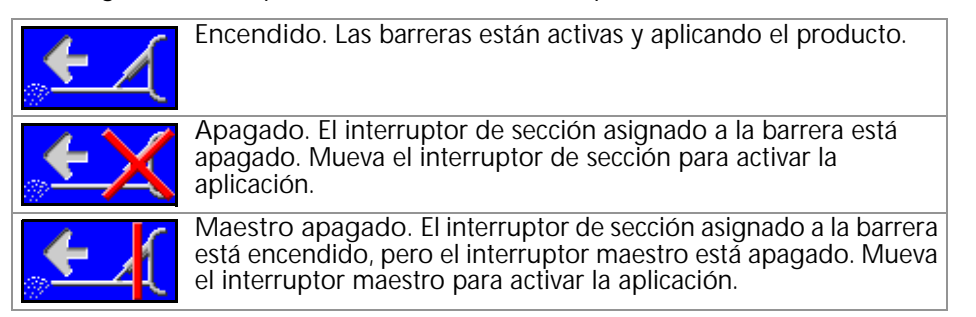

#### ANULACIÓN EN PANTALLA

**NOTA:** El botón de anulación solo aparecerá si no se detecta una caja de distribución opcional Raven ISO en el ISOBUS. Si se detecta una caja de distribución, úsela para controlar manualmente las secciones del accesorio o para activar la función de anulación.

Utilice el botón de anulación al pie de la página de inicio PCII para anular todas las secciones durante el tiempo de anulación configurado. Luego de finalizado el tiempo de anulación, el controlador de tareas retomará las operaciones automáticas según la cobertura previa de la sección.

Consulte la *[Definiciones de ajustes del menú de herramientas](#page-23-2)* sección de la página 20 para obtener más ayuda con el ajuste de segundos de anulación, de ser necesario.

<span id="page-44-2"></span><span id="page-44-0"></span>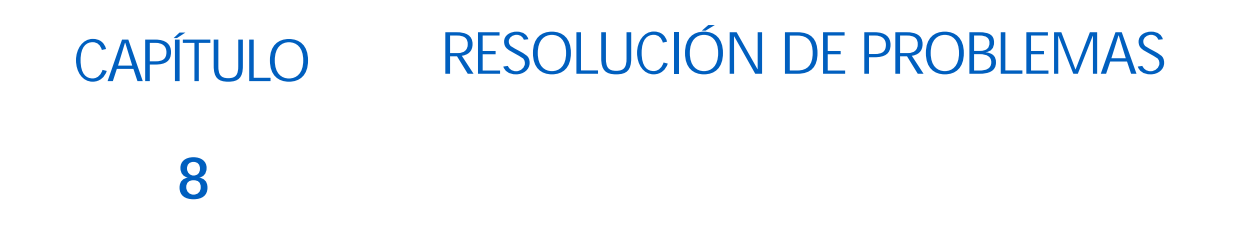

### <span id="page-44-3"></span><span id="page-44-1"></span>RESOLUCIÓN DE PROBLEMAS DE CABLES DEL MEDIDOR DE CAUDAL

Desconecte el cable de extensión del medidor de caudal. Sostenga el cable de extensión de manera que el bocallave quede enfrentado en posición a las 12 en punto.

 **FIGURA 1. Diagrama de pines del cable de extensión del medidor de caudal (Con-X-All)**

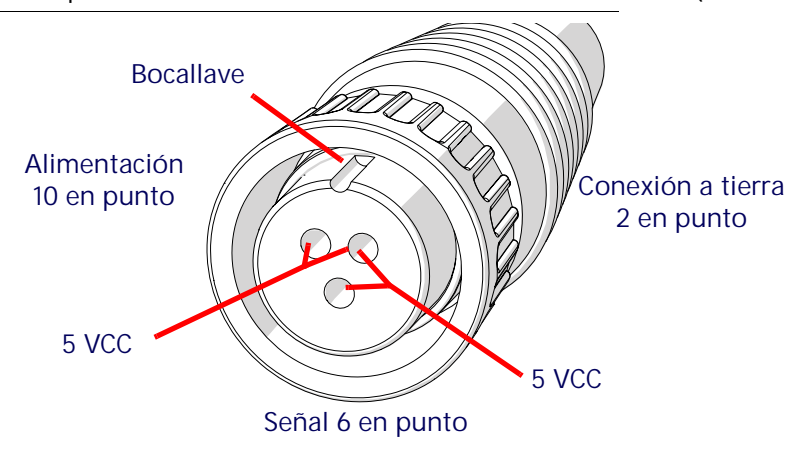

#### **TABLA 1. Medidor de caudal con conector DT Deutsch**

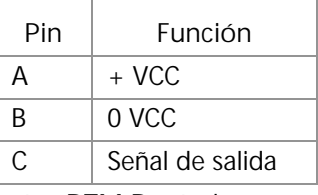

 **TABLA 2. Medidor de caudal con conector DTM Deutsch** 

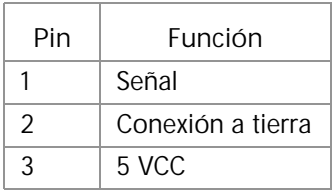

#### PRUEBA DEL CABLE DEL MEDIDOR DE CAUDAL

Para probar el cable del medidor de caudal:

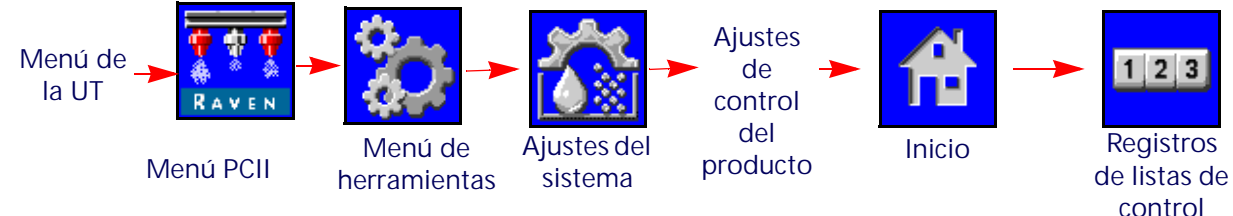

- 1. Abra el Menú de la UT y seleccione el botón de menú PCII.
- 2. Desde la pantalla de inicio, seleccione las teclas de función del Menú de herramientas a lo largo del lateral derecho de la pantalla.
- 3. Seleccione la pestaña de Ajustes del sistema a lo largo de la parte superior de la pantalla y seleccione el botón de Ajustes de control del producto.
- 4. Ingrese el valor de uno de los valores del calibrador del medidor.
- 5. Seleccione las teclas de función de Inicio a lo largo del lateral derecho de la pantalla y, luego, seleccione las de los Registros de listas de control.
- 6. Supervise el valor de Volumen total al probar el cable.
- 7. Intercambie, al menos, un interruptor de sección y el interruptor maestro a la posición de encendido.
- 8. Utilice un cable puente pequeño (por ej., un gancho para papel) para cortar la conexión a tierra y los toma de señal con un movimiento de "cortar-no cortar". Cada vez que se haga el corto, el valor de volumen total debería cambiar en incrementos de uno o más.
- 9. Si el volumen total no aumenta, desconecte esta sección del cable de extensión del medidor de caudal y repita esta prueba en el próximo conector más cercano a la unidad electrónica de control del controlador de producto II. Reemplace el cable fallado, según sea necesario.
- 10. Si todos los cables pasan bien la prueba, reemplace el medidor de caudal.
- 11. Luego de finalizar la prueba, reingrese el valor y las unidades correctas de calibración del medidor.

# <span id="page-46-0"></span>LISTA DE CÓDIGOS DE PROBLEMAS DIAGNOSTICADOS (DTC)

Los siguientes códigos de problemas pueden aparecer en el sistema de control de inyectores PCII y deberían ayudar al operador a identificar y corregir los problemas del sistema durante las operaciones de campo:.

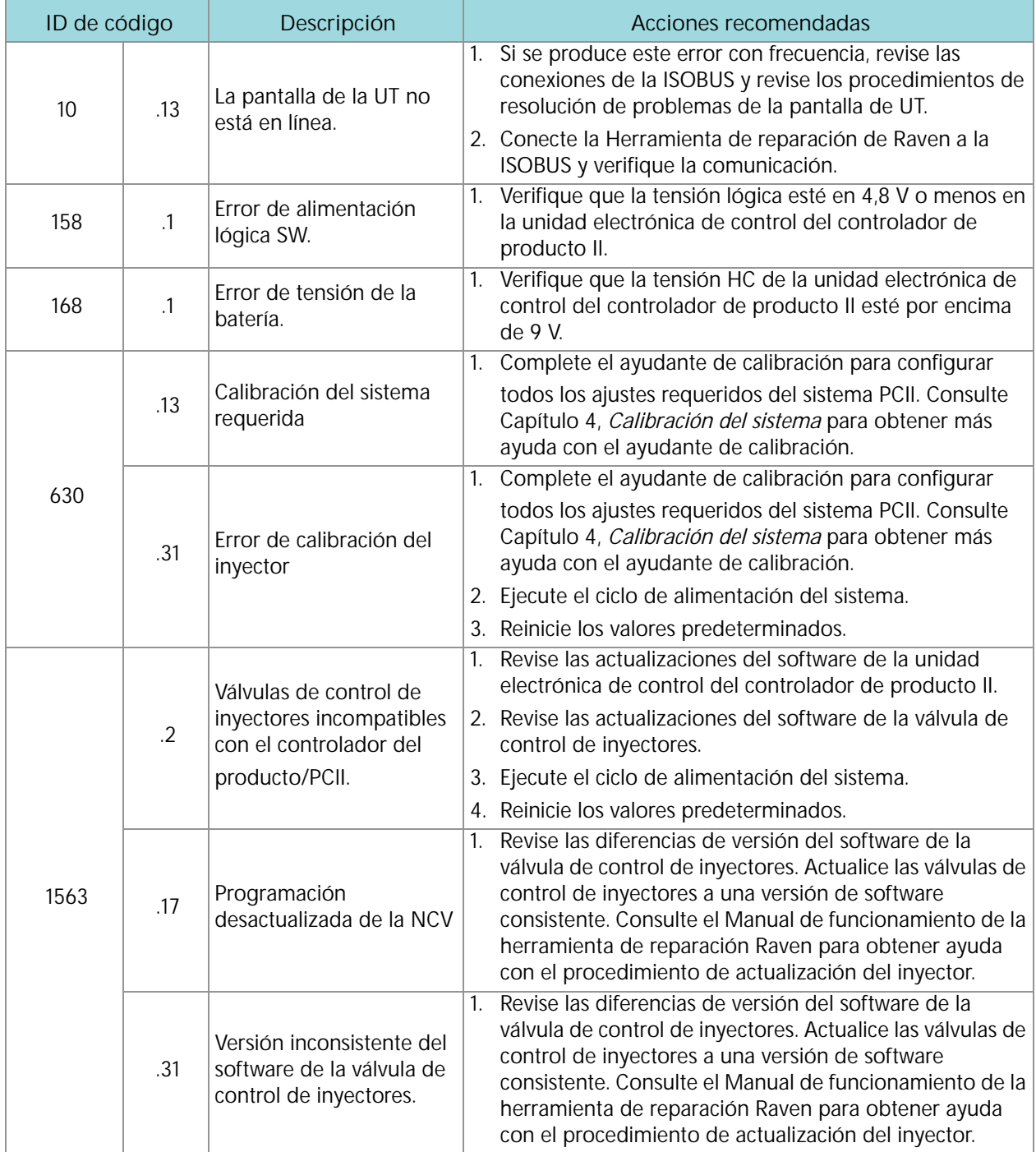

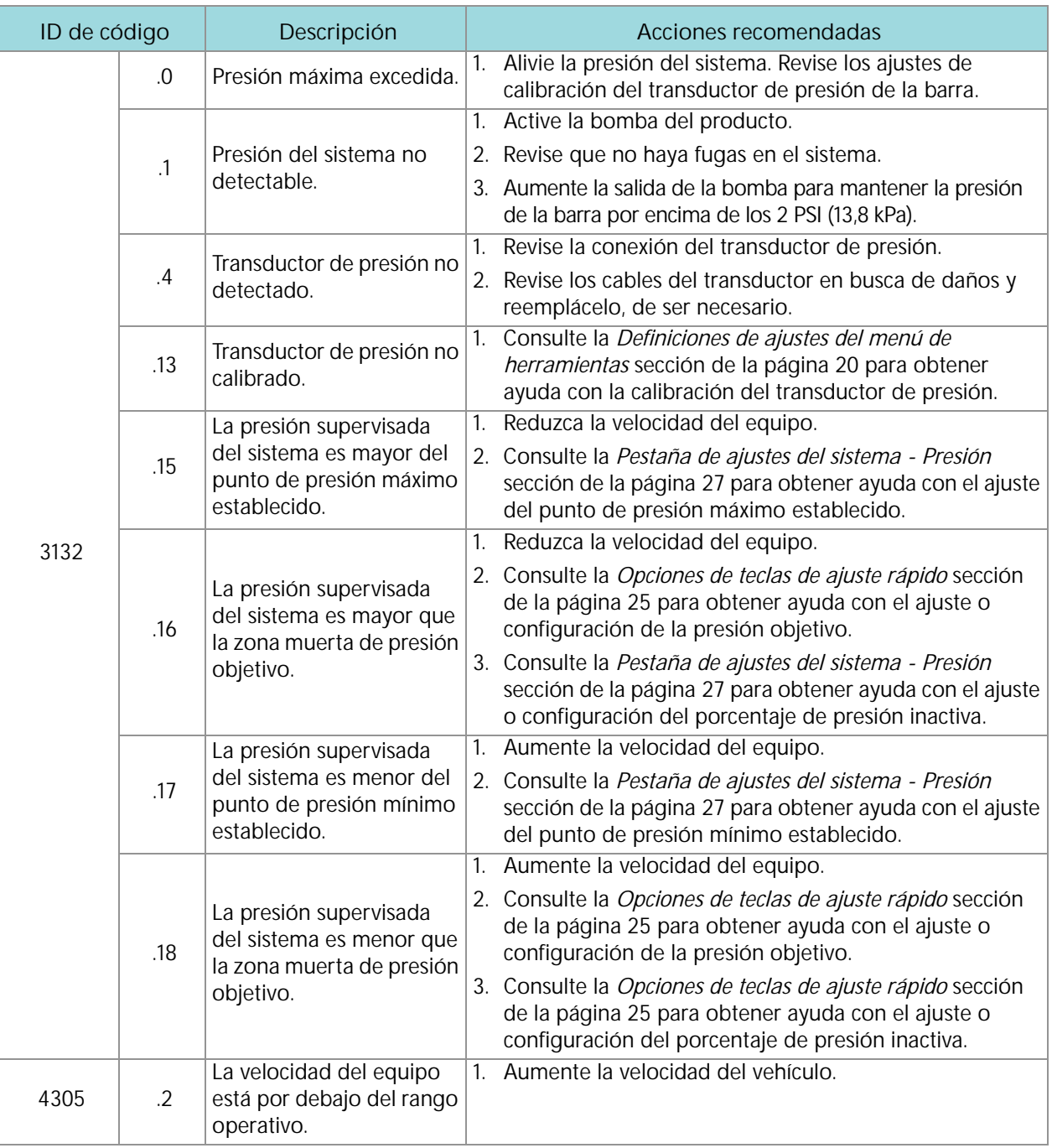

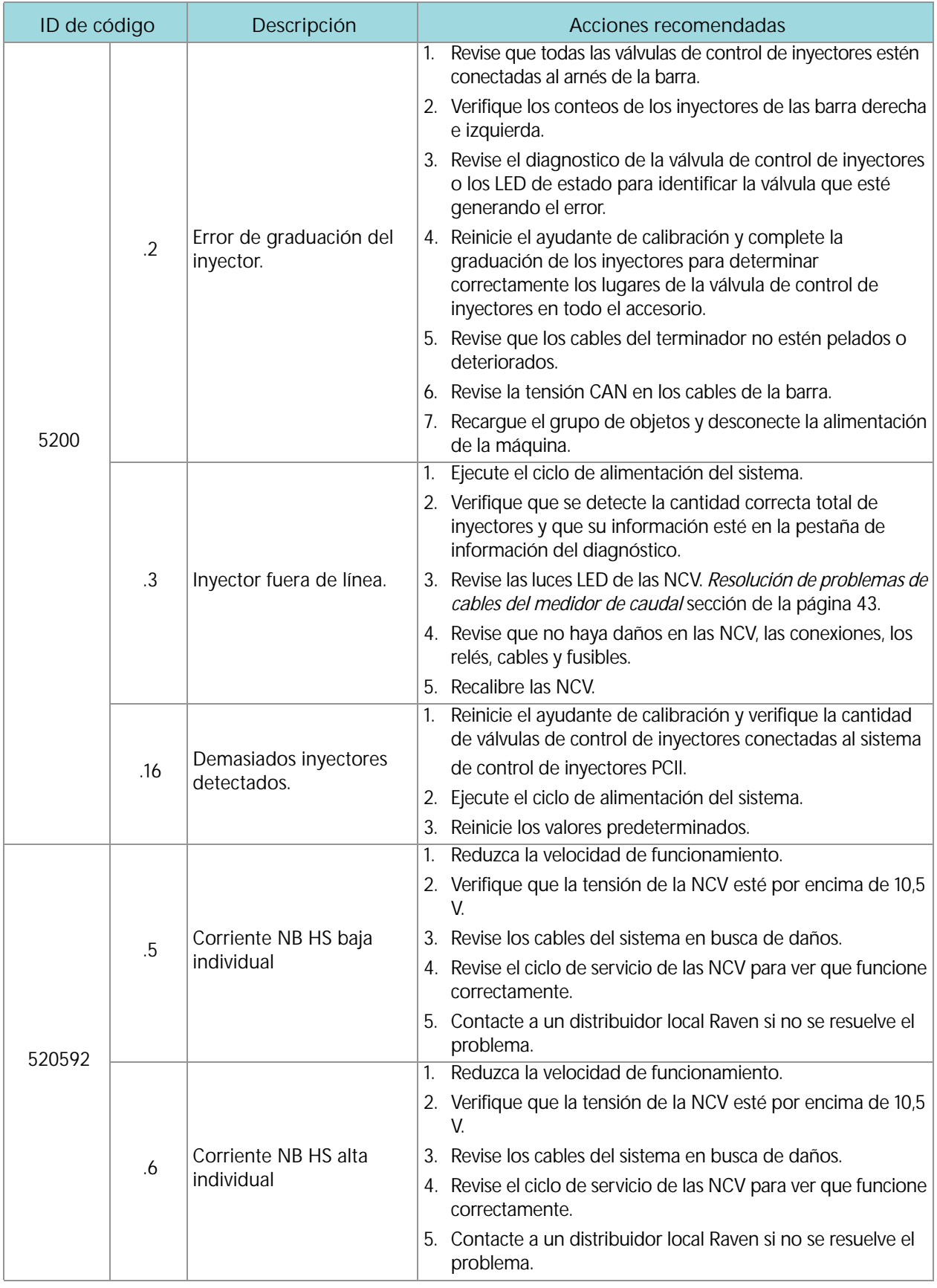

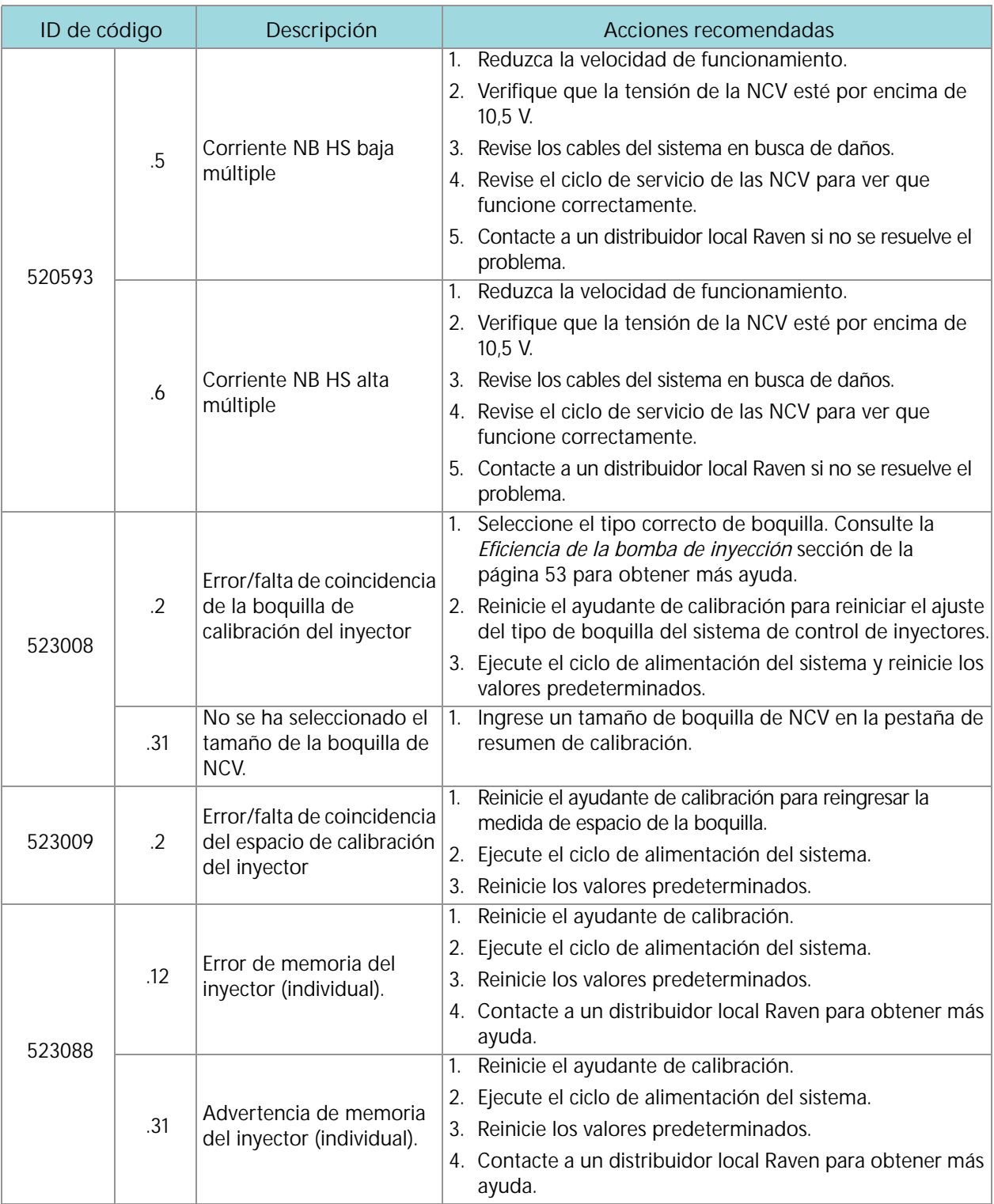

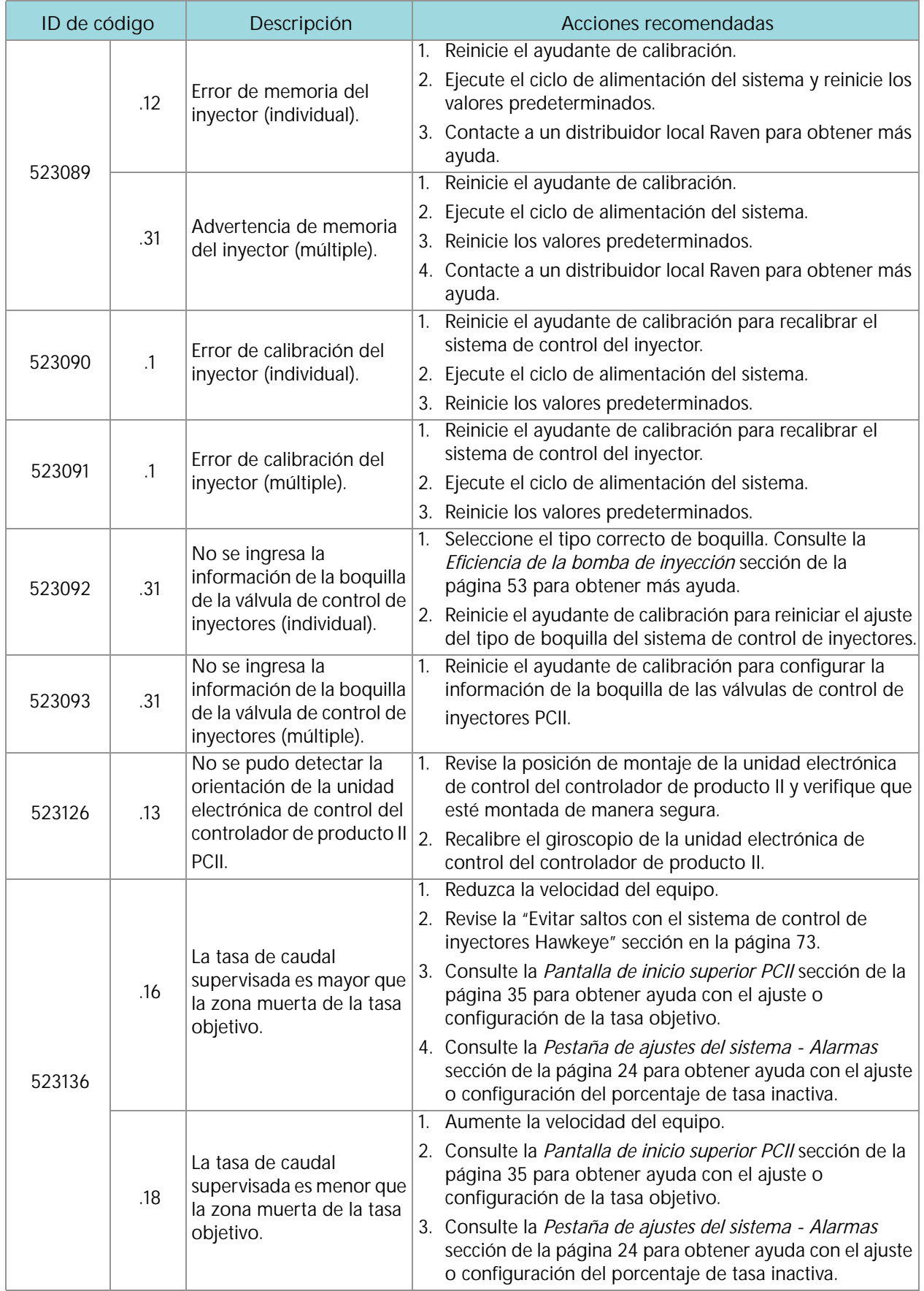

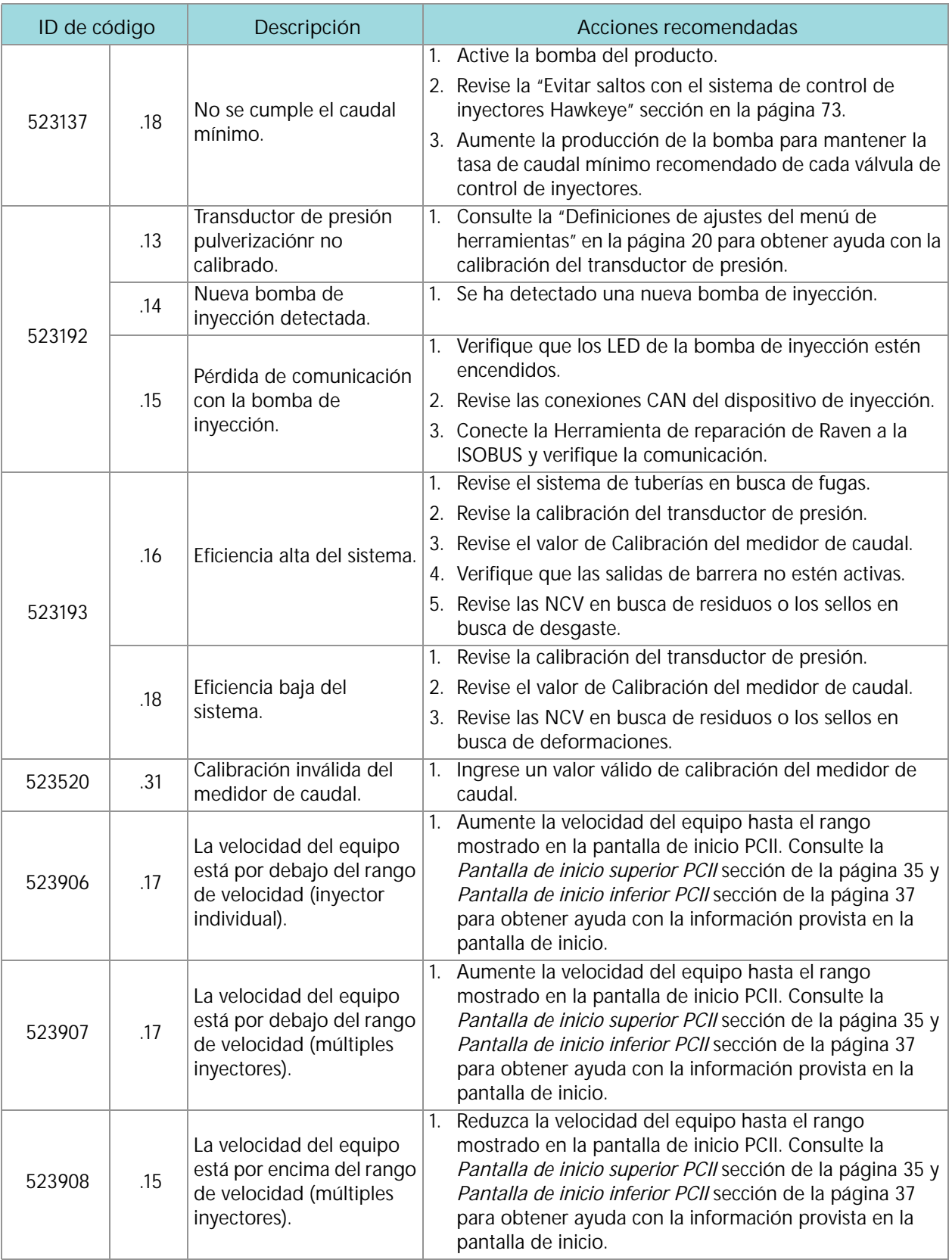

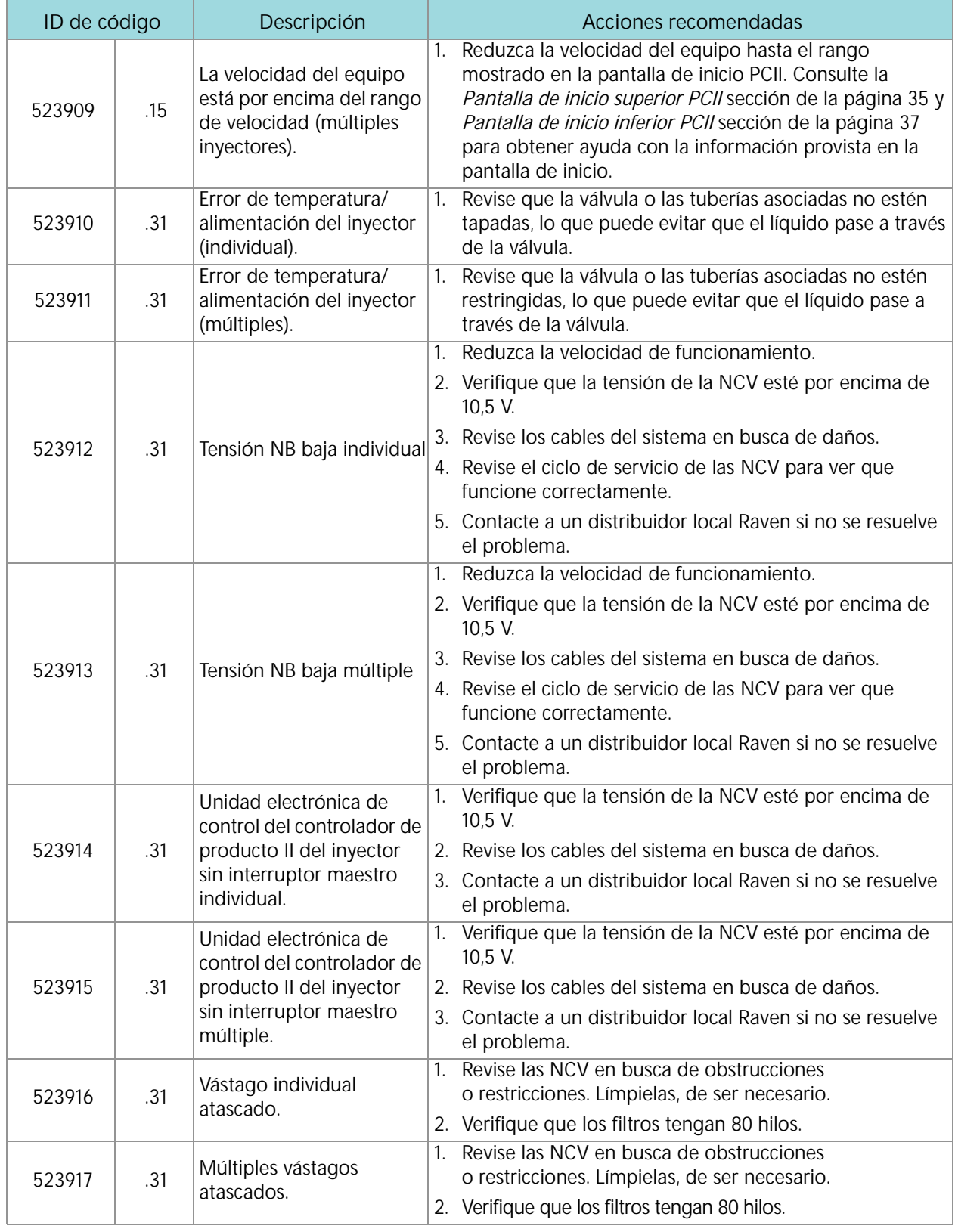

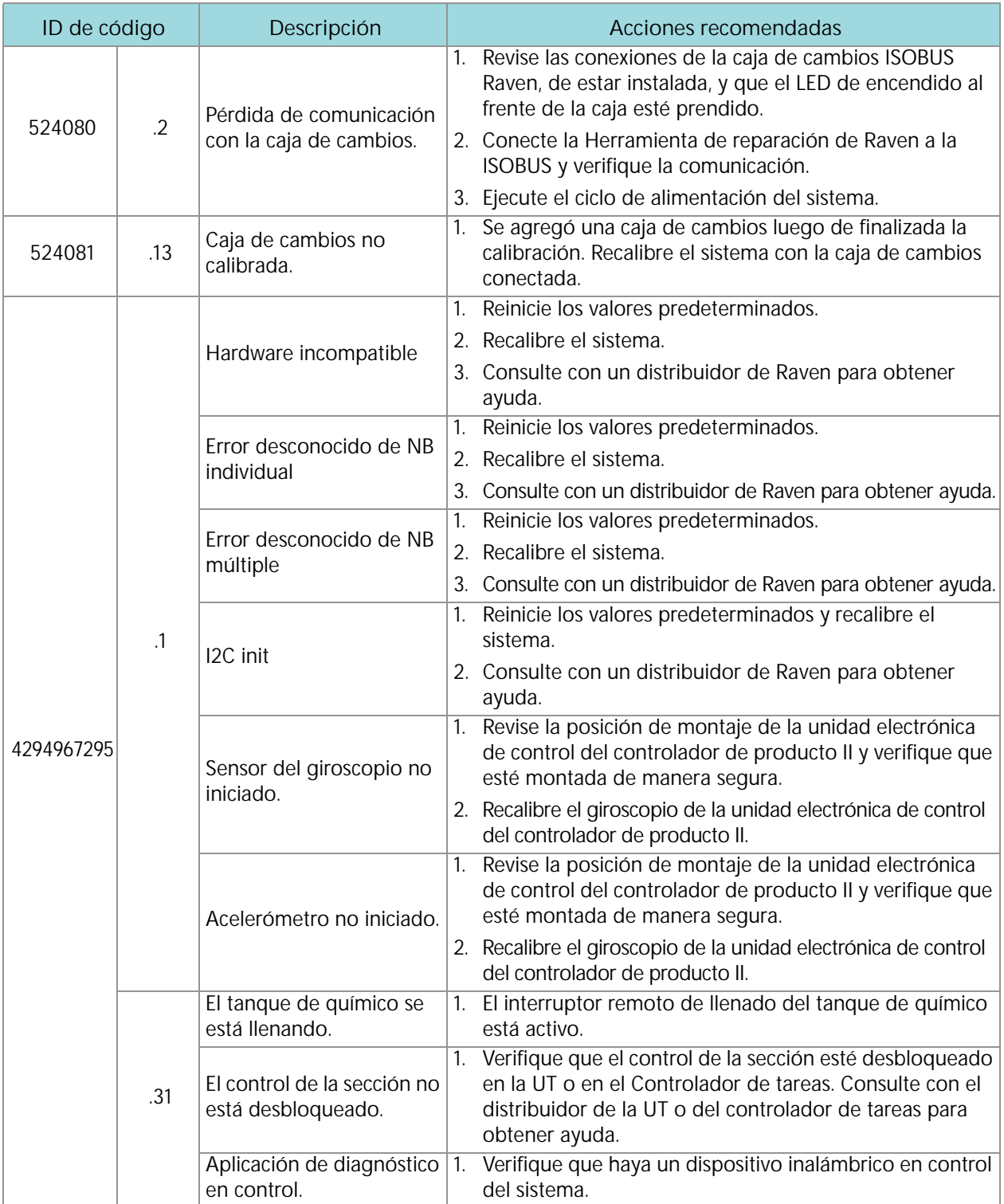

# <span id="page-54-1"></span><span id="page-54-0"></span>RESOLUCIÓN GENERAL DE PROBLEMAS

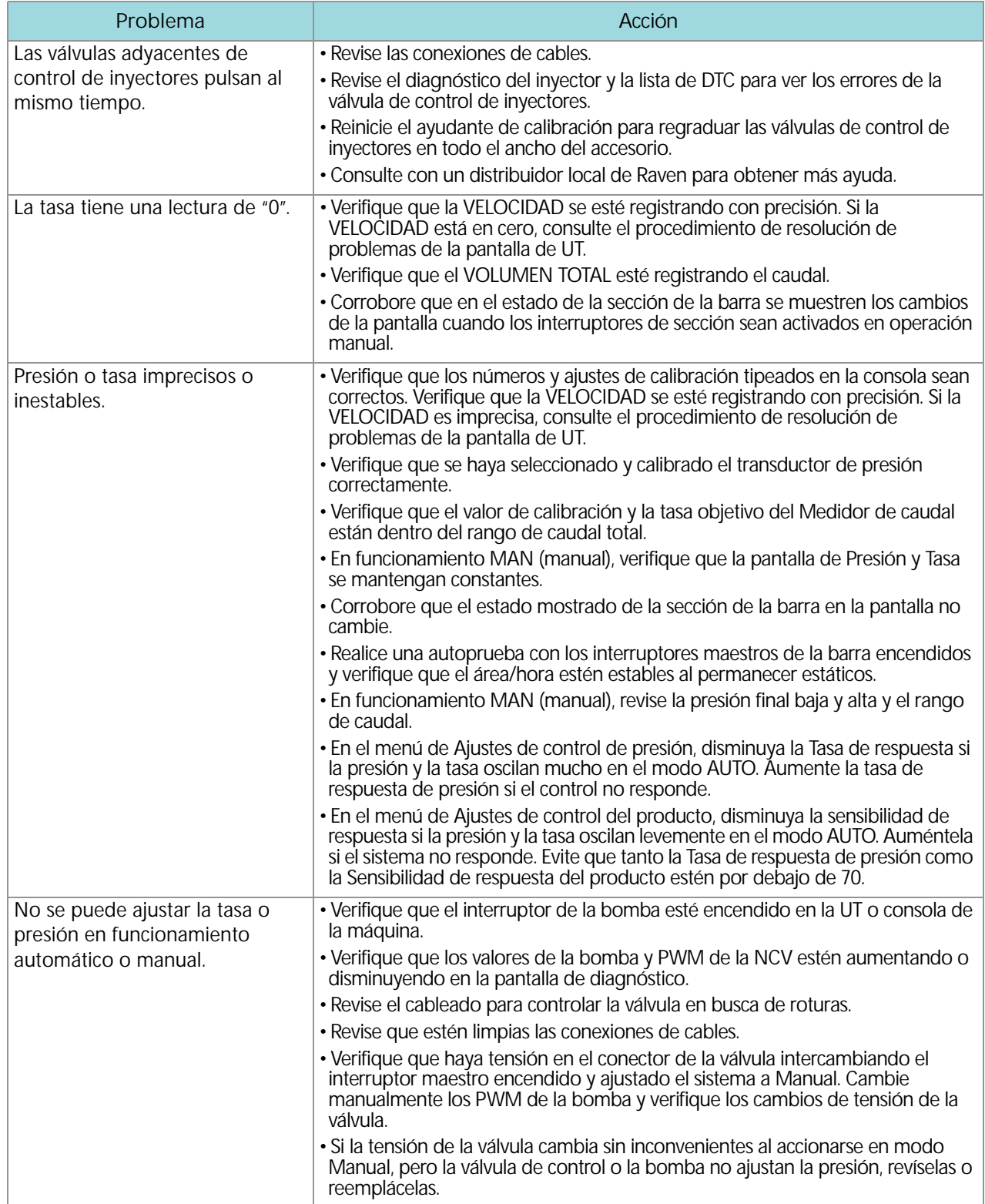

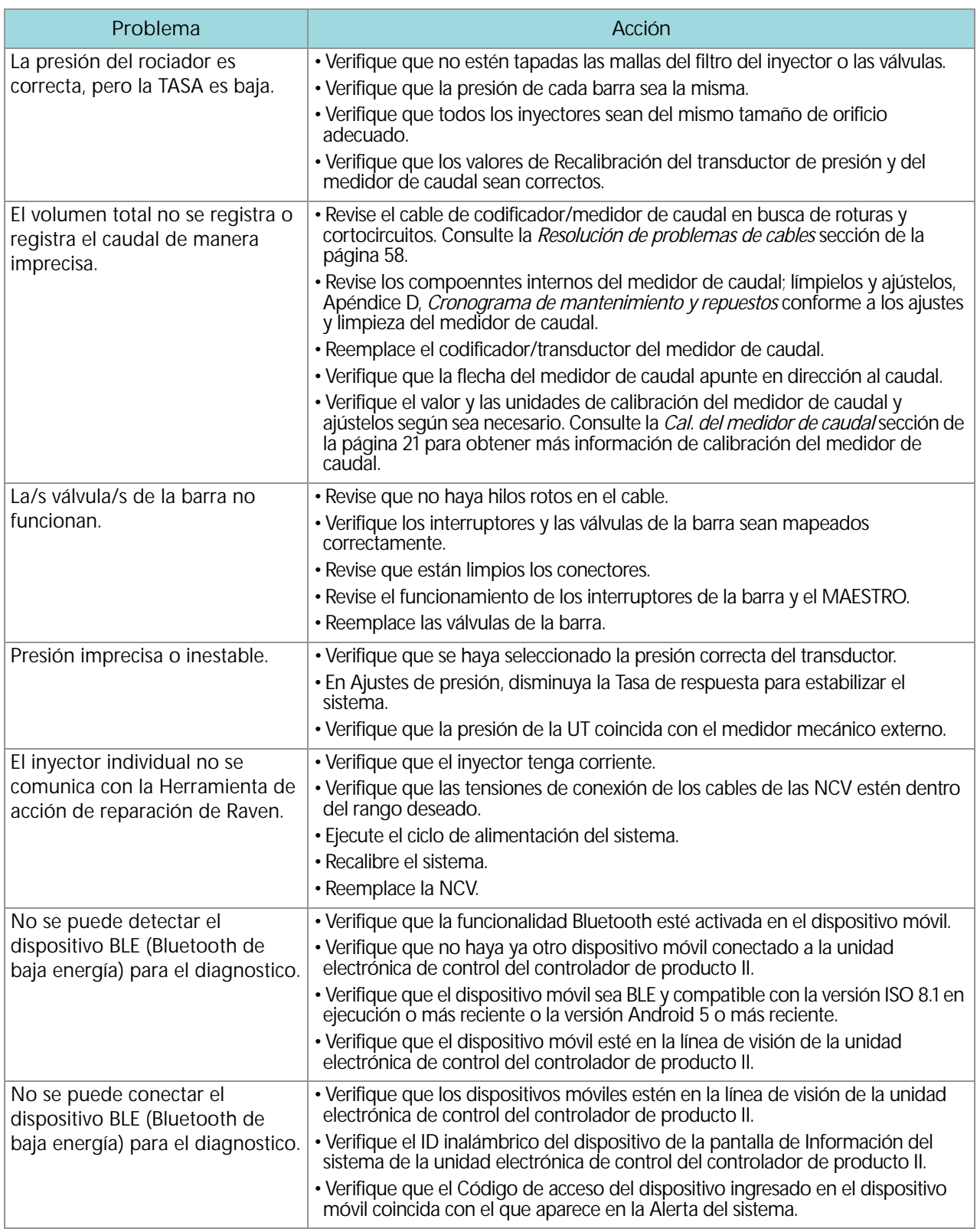

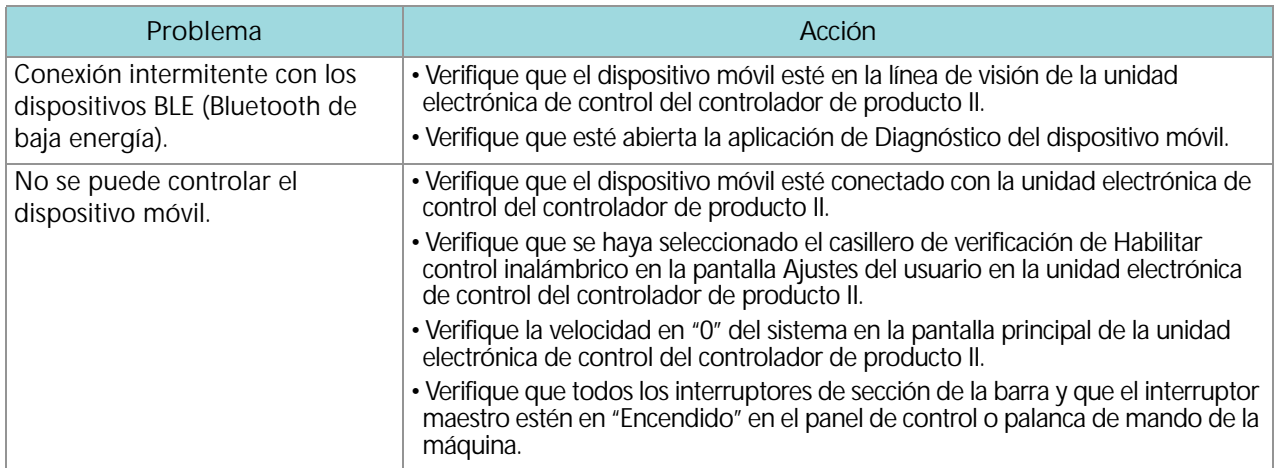

# APÉNDICE VALORES DE CALIBRACIÓN

# <span id="page-58-0"></span>**A**

## <span id="page-58-3"></span><span id="page-58-1"></span>ANCHOS DE SECCIÓN

Usar las fórmulas siguientes para ayudar a calcular los anchos de sección.

Calcular el ancho de la sección con la fórmula:

 $T \times S = SW$ 

Donde T = la cantidad de boquillas de cada sección; S = el espacio entre las boquillas; y SW = el ancho de la sección.

#### **POR EJEMPLO:**

20 boquillas con un espacio de 40 pulgadas (50,8 cm) darían como resultado:

$$
20 \times 40 = 800
$$

o un ancho de sección de 800 pulgadas (2032 cm) (aproximadamente 67 pies [20 m]). Ingresar 800 (2032) como ancho de esta sección.

## <span id="page-58-4"></span><span id="page-58-2"></span>CALIBRACIÓN DE TASA OBJETIVO

Debe conocerse la siguiente información para poder determinar qué inyectores rociadores usar con el rociador:

- Presión nominal de aplicación\_\_\_\_\_\_\_\_\_ PSI [kPa]
- Tasa de aplicación objetivo\_\_\_\_\_\_\_\_\_ GPA [litros/ha]
- Velocidad objetivo\_\_\_\_\_\_\_\_\_ MPH [km/h]
- Espacio entre los inyectores\_\_\_\_\_\_\_\_\_ pulgadas [cm]

De esta información, calcular el volumen por minuto por inyector, como se indica a continuación:

$$
NVPM = \frac{Rate \times Speed \times NS}{5940[60\,000]}
$$

NVPM = Volumen de inyector por minuto (Gal/Min [L/Min]); tasa = tasa de aplicación objetivo; velocidad = velocidad objetivo de aplicación y NS = espacio entre inyectores.

#### **APÉNDICE A**

#### **POR EJEMPLO:**

Presión de aplicación = 30 PSI; tasa de aplicación objetivo = 20 GPA; velocidad objetivo = 5,2 MPH y espacio entre inyectores = 20 pulgadas.

<span id="page-59-4"></span>
$$
NVPM = \frac{20 \times 5.2 \times 20}{5940} = 0.35
$$

Usar el volumen calculado de inyector por minuto de 0,35 a una presión de aplicación de 30; seleccionar un inyector de la barra que llegue más cerca a dar la producción deseada.

## <span id="page-59-3"></span><span id="page-59-0"></span>AJUSTES DE CALIBRACIÓN DEL PRODUCTO

### <span id="page-59-1"></span>SENSIBILIDAD DE RESPUESTA

La sensibilidad de respuesta controla cuán sensible es el sistema a los cambios de presión, caudal y velocidad. Disminuirla si la tasa y la presión del sistema oscilan levemente. Aumentarla si el control no responde. Evitar ajustar la tasa de respuesta y sensibilidad por encima de 70. El valor predeterminado es 50.

### <span id="page-59-2"></span>ZONA MUERTA

El valor de la zona muerta es la diferencia permisible entre la tasa objetivo y la tasa de aplicación real. Los valores van de 1 a 9; donde 1 equivale al 1% de diferencia y 9, a un 9% de diferencia.

## <span id="page-60-2"></span><span id="page-60-0"></span>APÉNDICE **B APLICACIÓN DIAGNÓSTICO** REMOTO

En esta sección, se proporciona información sobre la Aplicación diagnóstica remota (disponible en la Raven App store). PCII le permite al usuario controlar el sistema y realizar el diagnóstico a través de un dispositivo móvil personal, tales como una tableta o un teléfono inteligente. El usuario puede encender y apagar secciones de la barra; encender o apagar la bomba y ver información del sistema en tiempo real, para resolver problemas o con fines demostrativos sin tener que dejar la cabina. Se requiere un dispositivo compatible de baja energía Bluetooth (BLE, por su sigla en inglés).

La Aplicación diagnóstica remota está disponible para su descarga y uso en cualquier dispositivo compatible de baja energía Bluetooth iOS o Android.

Para usar la aplicación diagnóstica:

- La velocidad del sistema debe estar en cero.
- La aplicación debe ser conectada a la PC II.
- La casilla de verificación de Habilitar control inalámbrico debe estar seleccionada en los Ajustes del usuario del PC II.
- Los interruptores de la Sección de la barra y el Interruptor maestro deben estar encendidos.
- **NOTA:** La casilla de verificación mencionada anteriormente se deseleccionará de manera automática si se detecta velocidad.

### <span id="page-60-1"></span>MEJORES PRÁCTICAS DE LA APLICACIÓN DE DIAGNÓSTICO

- Verificar que la velocidad del sistema esté en cero en la pantalla de inicio PC II y que no haya ninguna alarma en la PC II o en el bus NCV.
- Verificar que la funcionalidad Bluetooth esté activada en el dispositivo móvil.
- Ir a la página de información del sistema PC II y seleccionar la casilla de verificación Activar control inalámbrico.
- Encender todos los interruptores de la barra y el interruptor maestro usando los interruptores de la máquina.

**IMPORTANTE:** No intentar conectar los dispositivos todavía.

#### FUERA DE LA CABINA DE LA MÁQUINA

- Salir de la cabina y caminar de regreso a la parte trasera de la barra hasta poder ver el PC II.
- Ingresar a la aplicación diagnóstica móvil y esperar a que el dispositivo se conecte con el ID inalámbrico por detectarse. Seleccionar ese dispositivo.
- Cuando sea pedido, ingresar el Número de serie del hardware como el código de acceso. Solo debería ser solicitado la primera vez que el dispositivo móvil se una al PC II.
- Encender y apagar la bomba del producto usando el ícono de la bomba en la aplicación.
- Encender y apagar las secciones de pulverización y las NCV, según sea necesario, usando los botones ON y OFF, las flechas de graduación derecha/izquierda o las secciones que aparezcan en la aplicación.
	- **•** Las secciones y las NCV se encenderán a medida que la barra sea mapeada por un control de pulverización convencional o de anulación.
	- **•** Para tomar control de las secciones de pulverización, es posible que deban alternarse los botones ON y OFF.
- Apagar las secciones y la bomba en la aplicación al regresar a la cabina.
- Desconectar la aplicación o mover el vehículo. Esto deseleccionará la casilla de verificación Habilitar control inalámbrico en la pantalla de Ajustes del usuario.
	- **•** Toda vez que se deseleccione dicha casilla o que los interruptores maestro y de la barra estén en la posición incorrecta, aparecerá en la aplicación Control desactivado.

## <span id="page-61-0"></span>PANTALLAS DE LA APLICACIÓN

En esta sección, se proporciona una descripción general de las pantallas de la aplicación.

#### **DIAGNÓSTICO**

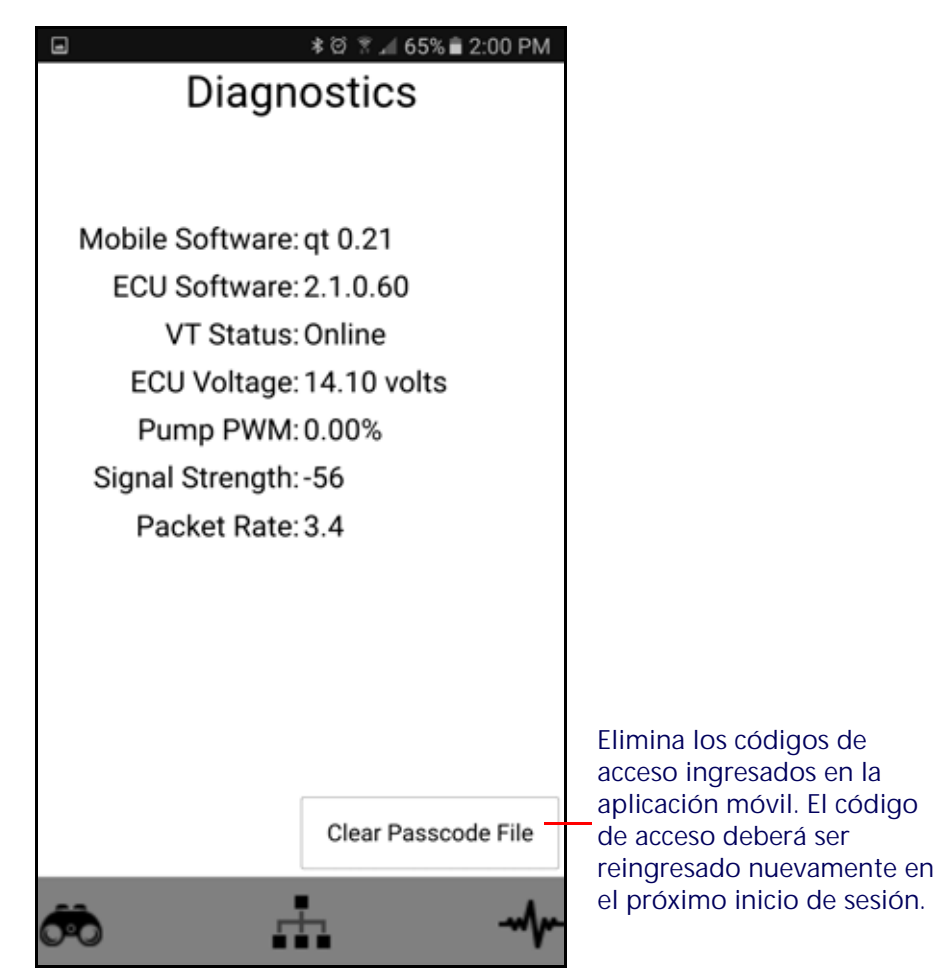

- Software móvil Versión del software de la aplicación
- Software de la unidad electrónica de control del controlador del producto II versión del software conectado de la unidad electrónica de control del controlador del producto II
- Estado de la UT Estado de conexión de la UT
- Tensión de la unidad electrónica de control del controlador del producto II Tensión conectada de la unidad electrónica de control del controlador del producto II
- PWM de la bomba Porcentaje de PWM de la bomba
- Potencia de la señal Potencia de la señal inalámbrica al momento de la conexión
- Tasa del paquete Velocidad de los datos inalámbricos

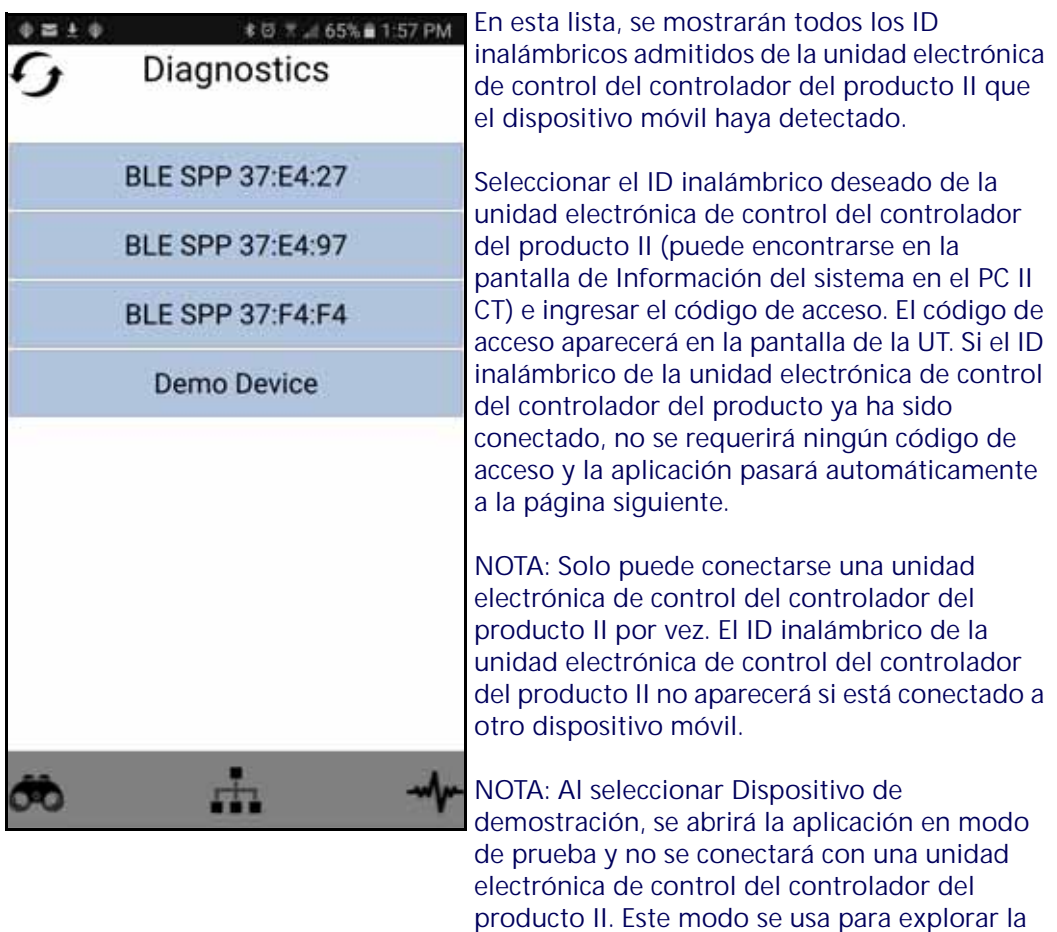

**aplicación móvil.**

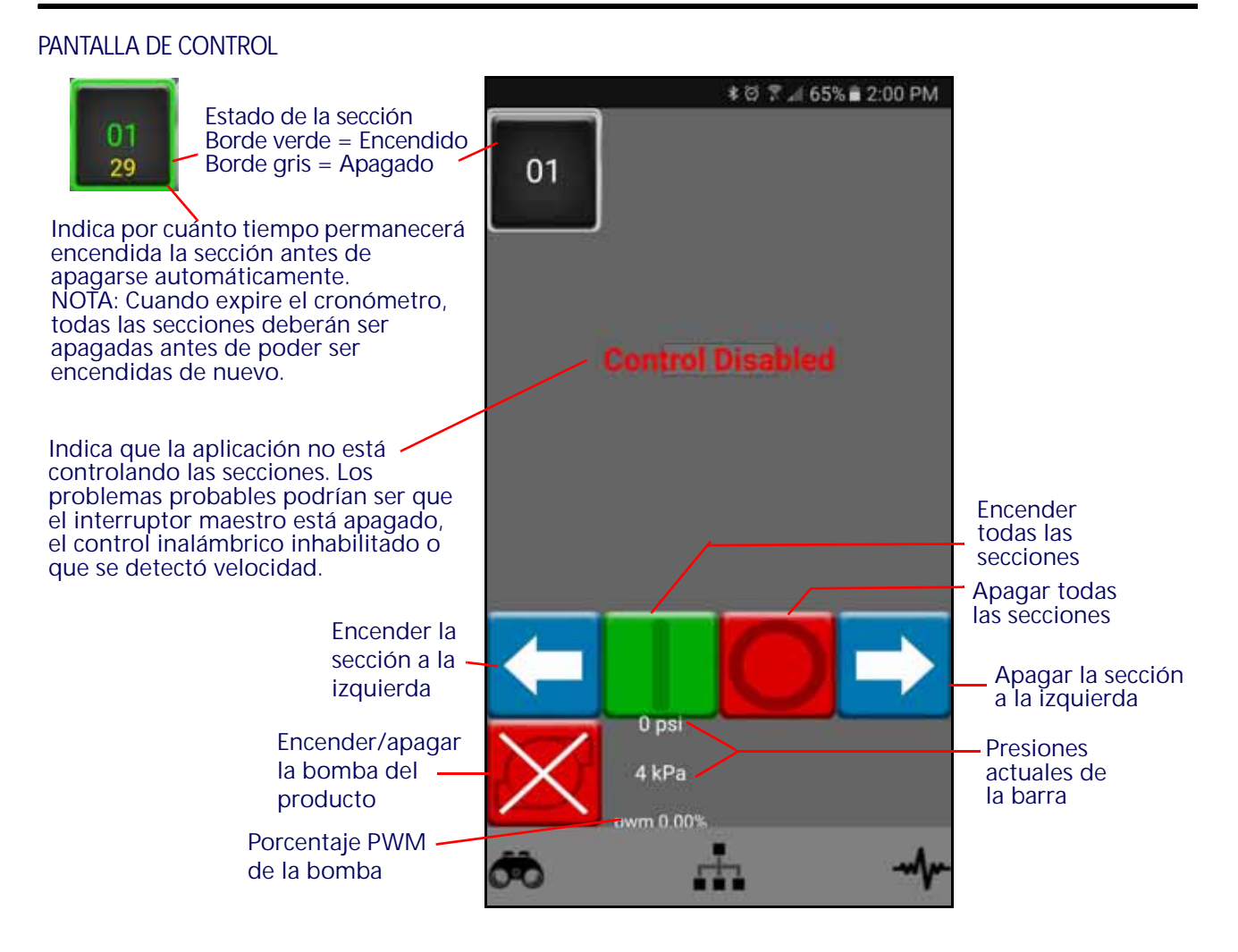

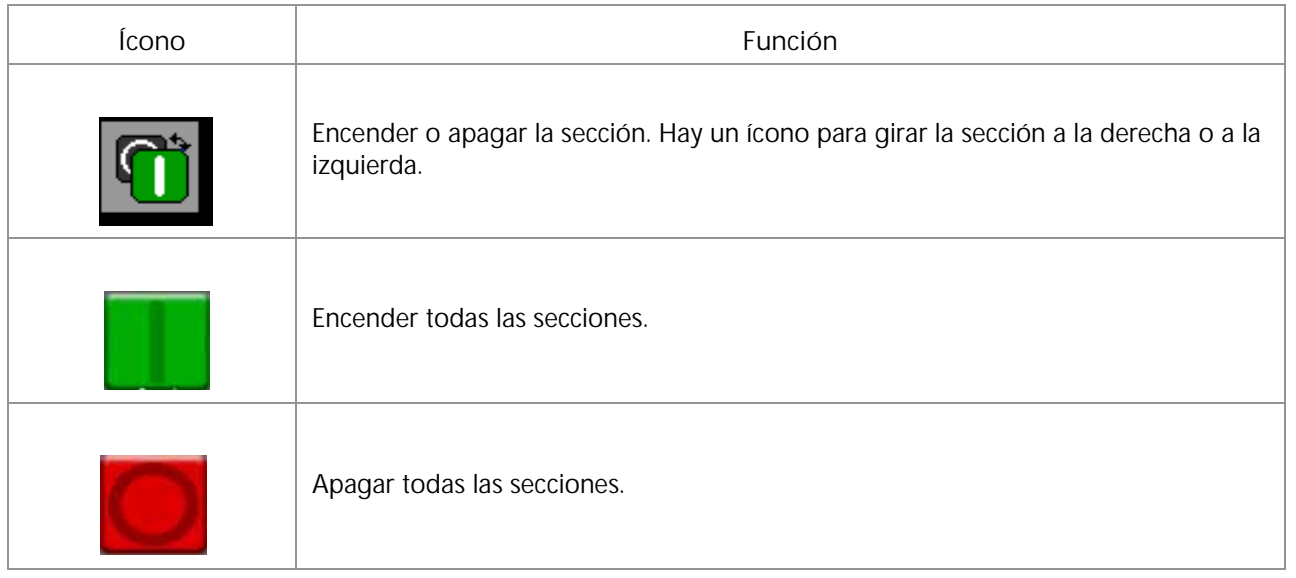

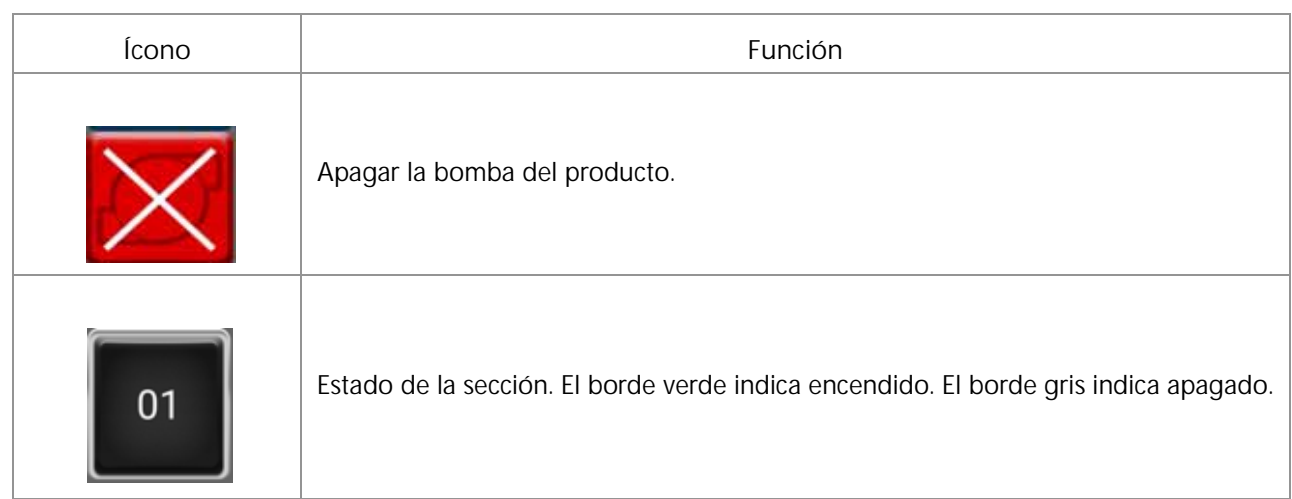

# $\blacktriangle$

**Ajuste de barrera** [15](#page-18-4) **Ajuste de sección e interruptor** [16](#page-19-0) **Ajustes de calibración del producto** [58](#page-59-3) **Ajustes de control de presión** [58](#page-59-4) **Ajustes del sistema - Ajustes [del usuario](#page-27-2)** [21](#page-24-2) **Ajustes del sistema - Alarmas** 24 **Ajustes del sistema - Control del producto** [26](#page-29-2) **Ajustes del sistema - Llenado d[el tanque](#page-28-3)** [23](#page-26-3) **Ajustes del sistema - Preajustes** 25 **Ajustes del sistem[a - Presión](#page-58-3)** [27](#page-30-2) **Anchos de sección** 57 **Área de aplicación** [36](#page-39-0) **Ayudante de calibración** [15](#page-18-5)

# C

**Calibra[ción del transductor de presión](#page-43-0)** [16](#page-19-1) **Control** 40 **Controles manuales de sección** [40](#page-43-0)

# D

**Descripción general del menú de herramientas** [19](#page-22-3)

# E

**Estado de la válvula de control [de inyectores](#page-42-0)** [43](#page-44-3) **Estado del interruptor maestro** 39

# F

**Función de válvula de control de inyectores** [17](#page-20-2)

# I

**Indicador de estado de alarma de DTC** [38](#page-41-0) **Información de diagnós[tico del controlador](#page-33-1)** [29](#page-32-1) **Información del sistema** 30 **Información import[ante de seguridad](#page-11-1)** [7](#page-10-1) Seguridad eléctrica 8 **Introducción** Definiciones y conversiones de unidades [4](#page-7-3) Conversiones de unidades de medición [4](#page-7-4) Definiciones de unidades de medición [4](#page-7-5)

# L

**Lista de verificación de funcionamiento** [33](#page-36-2)

# M

**Mantenimiento del medidor de flujo y procedimien[to de ajuste](#page-17-2)** [59](#page-60-2) **Mantenimiento y uso** 13 **Medidor de presión** [37](#page-40-2) **Medidor de tasa** [36](#page-39-1) **Modo de aplicación** [36](#page-39-2) **Modo de edición** [4](#page-7-3)

# O

**Opción de tamaño de boquilla** [20](#page-23-3)

# P

**Pantalla de espacio entre inyectores** [21](#page-24-3) **Pantalla de esta[do de sección](#page-36-2)** [39](#page-42-1) **Pantalla de inicio** 33 Área cubierta [39](#page-42-1) Estado de control remoto (interruptor) [38](#page-41-1) Pantalla de estado de sección [39](#page-42-1) Velocidad de aplicación [37](#page-40-3) Volumen aplicado [39](#page-42-2) **Pantalla de inicio de control de productos** [33](#page-36-2) **Pantalla inferior de inicio Hawkeye** [37](#page-40-1) **Pantalla superior de inicio Hawkeye** [35](#page-38-2) **Pestaña de ajustes del equipo** [20](#page-23-4) **Presión objetivo** 37 **Prueba de los c[ables del medidor](#page-40-2) [de flujo](#page-27-3)** [43](#page-44-3) **PWM máx. de llenado del tanque** 24

# R

**Registros de listas de control** Área de campo y volumen [2](#page-5-7) Área tot[al y volumen](#page-5-9) [2](#page-5-8) Distancia 2 Pantalla de área por hora [2](#page-5-10) Pantalla de volumen por minuto [2](#page-5-11) **Resolución general de problemas** [53](#page-54-1)

# T

**Tasa de calib[ración objetivo](#page-39-3)** [57](#page-58-4) **Tasa objetivo** 36

# U

**Unidades y calibración del medidor** [16](#page-19-2) **Uso de los registros de listas de control** [1](#page-4-4)

# V

**Valores de calibración** Anchos de sección [57](#page-58-3) **Velocidad actual del vehículo y [pantalla de rango de](#page-40-3)  velocidad [de aplicación](#page-42-2)** 37 **Volumen aplicado** 39

# GARANTÍA LIMITADA

# ¿QUÉ CUBRE ESTA GARANTÍA?

Esta garantía cubre todos los defectos de fabricación o materiales de su product de la División de Tecnología Aplicada de Raven en condiciones normales de uso, mantenimiento y servicio cuando se utiliza para el propósito previsto.

# ¿CUÁNTO DURA EL PERÍODO DE COBERTURA?

Los productos de Tecnología Aplicada de Raven tienen una cobertura mediante esta garantía de 12 meses a partir de la fecha de adquisición. En ningún caso el período de la Garantía limitada superará los 24 meses a partir de la fecha en la que la División de Tecnología Aplicada de Raven Industries emitió el producto. Esta cobertura de garantía se aplica solo al propietario original y no es transferible.

# ¿CÓMO PUEDO OBTENER SERVICIO?

Diríjase a su distribuidor de Raven con la parte defectuosa y el comprobante de compra. Si el distribuidor aprueba el reclamo de garantía, lo procesará y lo enviará a Raven Industries para la aprobación final. El costo del envío hacia Raven Industries correrá por cuenta del cliente. El número de Autorización de devolución de materiales (RMA) debe figurar en la caja que se enviará a Raven Industries y dentro de ella se debe colocar toda la documentación (incluido el comprobante de compra).

## ¿QUÉ HARÁ RAVEN INDUSTRIES?WHAT WILL RAVEN INDUSTRIES DO?

Luego de confirmar el reclamo de garantía, en Raven Industries (según nuestro criterio) repararemos o reemplazaremos el producto defectuoso y pagaremos el envío de devolución estándar, independientemente del método de envío. El cliente puede pagar para que le hagan un despacho rápido.

# ¿QUÉ NO CUBRE ESTA GARANTÍA?

Raven Industries no asumirá ningún gasto ni responsabilidad por reparaciones realizadas fuera de nuestras instalaciones sin consentimiento escrito. Raven Industries no se responsabiliza por el daño de ningún producto o equipo asociado y no asumirá la responsabilidad legal por la pérdida de ganancias, mano de obra u otros daños. La obligación de esta garantía reemplaza todas las otras garantías, explícitas o implícitas, y ninguna persona ni organización está autorizada a asumir la responsabilidad legal en nombre de Raven Industries.

**Los daños producidos por el desgaste normal, uso incorrecto, abuso, negligencia, accidente o instalación y mantenimiento inadecuados no están cubiertos por esta garantía.**

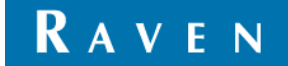

# GARANTÍA EXTENDIDA

# ¿QUÉ CUBRE ESTA GARANTÍA?

Esta garantía cubre todos los defectos de fabricación o materiales de su producto de la División de Tecnología Aplicada de Raven en condiciones normales de uso, mantenimiento y servicio cuando se utiliza para el propósito previsto.

## ¿DEBO REGISTRAR MI PRODUCTO PARA OBTENER LA GARANTÍA EXTENDIDA?

Sí. Los productos/sistemas deben registrarse en los 30 días posteriores a la compra para recibir cobertura de la Garantía extendida. Si el componente no tiene una etiqueta de número de serie, debe registrarse el kit en el que vino incluido.

## ¿DÓNDE PUEDO REGISTRAR MI PRODUCTO PARA OBTENER LA GARANTÍA EXTENDIDA?

Para registrarse, visite www.ravenhelp.com y seleccione Registro de productos.

## ¿CUÁNTO DURA EL PERÍODO DE COBERTURA DE LA GARANTÍA EXTENDIDA?

Los productos de Tecnología Aplicada de Raven que se hayan registrado en línea tienen una cobertura adicional de 12 meses más que la Garantía limitada, con un período total de cobertura de 24 meses a partir de la fecha de compra. En ningún caso el período de la Garantía extendida superará los 36 meses a partir de la fecha en la que la División de Tecnología Aplicada de Raven Industries emitió el producto. Esta cobertura de Garantía extendida se aplica solo al propietario original y no es transferible.

## ¿CÓMO PUEDO OBTENER SERVICIO?

Diríjase a su distribuidor de Raven con la parte defectuosa y el comprobante de compra. Si el distribuidor aprueba el reclamo de garantía, lo procesará y lo enviará a Raven Industries para la aprobación final. El costo del envío hacia Raven Industries correrá por cuenta del cliente. El número de Autorización de devolución de materiales (RMA) debe figurar en la caja que se enviará a Raven Industries, y dentro de ella se debe colocar toda la documentación (incluido el comprobante de compra). Asimismo, las palabras "Garantía extendida" deben figurar en la caja al igual que toda la documentación si la falla se produce entre los 12 y los 24 meses a partir de la fecha de compra.

## ¿QUÉ HARÁ RAVEN INDUSTRIES?

Luego de confirmar el registro del producto para la Garantía extendida y el reclamo en sí, en Raven Industries (según nuestro criterio) repararemos o reemplazaremos el producto defectuoso y pagaremos el envío de devolución estándar, independientemente del método de envío. El cliente puede pagar para que le hagan un despacho rápido.

# ¿QUÉ NO CUBRE LA GARANTÍA EXTENDIDA?

Raven Industries no asumirá ningún gasto ni responsabilidad por reparaciones realizadas fuera de nuestras instalaciones sin consentimiento escrito. Raven Industries no se responsabiliza por el daño de ningún producto o equipo asociado y no asumirá la responsabilidad legal por la pérdida de ganancias, mano de obra u otros daños. Los cables, las mangueras, las mejoras de software y los artículos reconstruidos no están cubiertos por esta Garantía extendida. La obligación de esta garantía reemplaza todas las otras garantías, explícitas o implícitas, y ninguna persona ni organización está autorizada a asumir la responsabilidad legal en nombre de Raven Industries.

**Los daños producidos por el desgaste normal, uso incorrecto, abuso, negligencia, accidente o instalación y mantenimiento inadecuados no están cubiertos por esta garantía.**

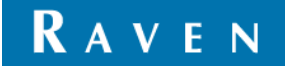